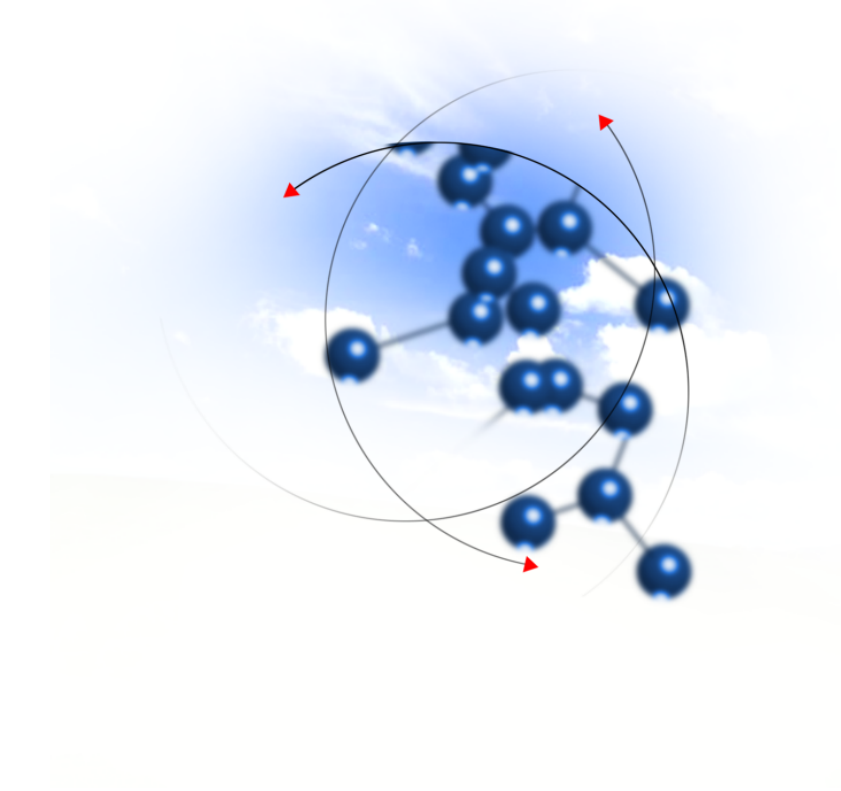

# **System sFK-MS**

**Instrukcja użytkownika modułu "Budżet"**

2016 QNT Systemy Informatyczne Sp. z o.o.

QNT Systemy Informatyczne ul.Knurowska 19 41-800 Zabrze

**Moduł Budżet**

## **Telefon**

+48 32 78 69 180

**Faks**

+48 32 78 69 145

**WWW**

http://www.qnt.pl

**2016 QNT Systemy Informatyczne Sp. z o.o.**

Niniejsze opracowanie jest chronione przepisami prawa autorskiego.

Wszystkie użyte nazwy i znaki graficzne są zastrzeżone przez ich właścicieli i zostały użyte w celach informacyjnych.

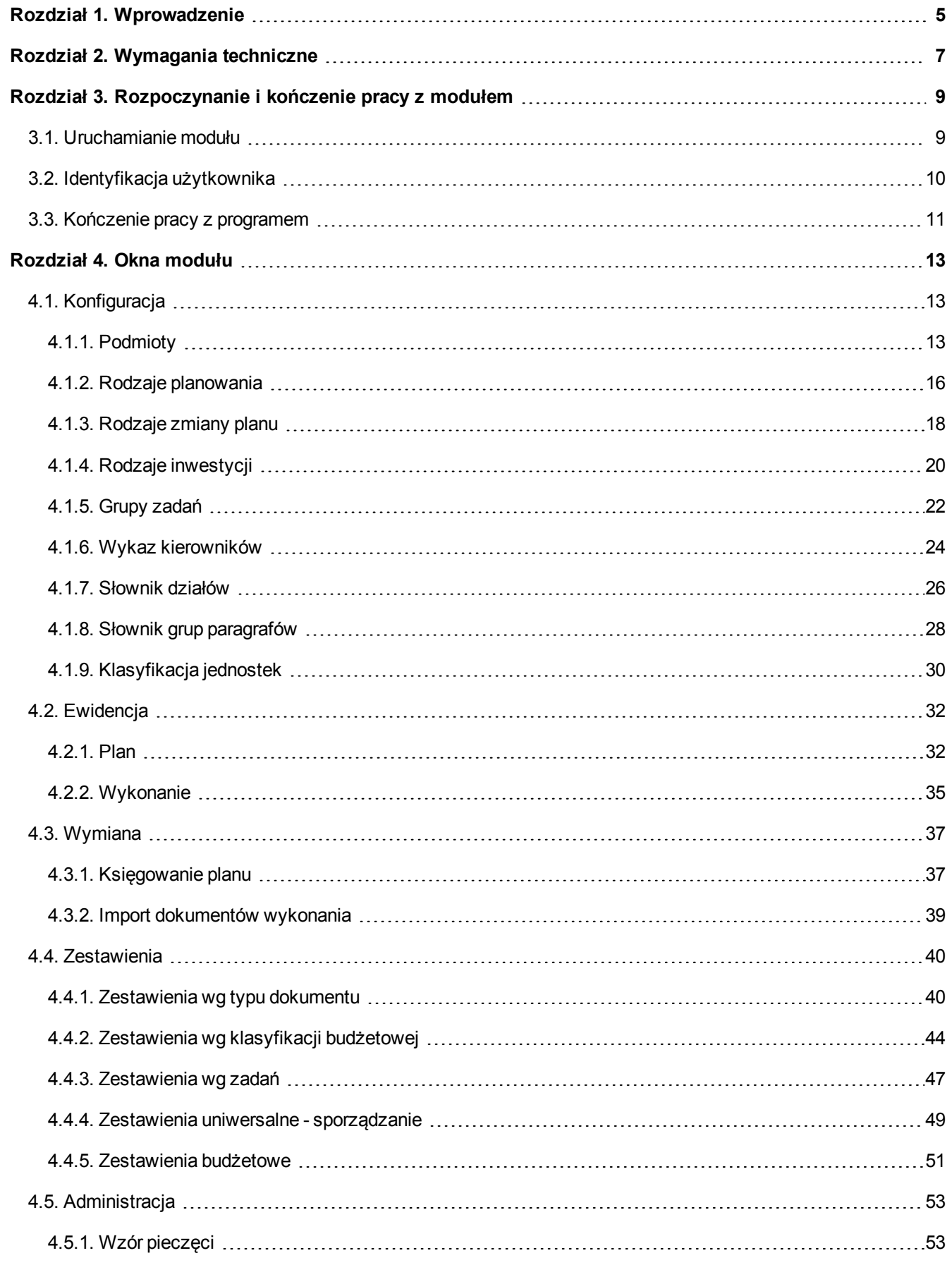

# <span id="page-4-0"></span>**Rozdział 1. Wprowadzenie**

Dziękujemy za wybranie Modułu Budżet naszej firmy. Mamy nadzieję, że przyspieszy i ułatwi Państwa pracę, stając się nieodzownym narzędziem, którego używanie daje zadowolenie. Będzie to dla zespołu autorskiego źródłem prawdziwej satysfakcji.

Oddajemy Państwu także tę instrukcję. Według naszego zamierzenia powinna ona sprawić, że poznanie, a następnie stosowanie programu będzie szybkie i łatwe. Będziemy zobowiązani za wszelkie uwagi i wskazówki dotyczące niniejszej instrukcji, które pozwolą nam ją udoskonalić w następnych wersjach.

Określenie Program oraz Moduł używane były przez autorów instrukcji zamiennie.

Instrukcja składa się z pięciu rozdziałów opisujących moduł systemu oraz trzech dodatków (dodatki są wspólne dla wszystkich modułów systemu)

- <sup>l</sup> **Pierwszy rozdział** instrukcji opisuje jej treść, układ, zastosowane rozwiązania edytorskie itd.
- <sup>l</sup> **Rozdział drugi** instrukcji opisuje wymagania techniczne dotyczące serwera oraz stacji roboczych.
- <sup>l</sup> **Trzeci rozdział** instrukcji opisuje sposób uruchamiania programu logowania oraz kończenie pracy z programem.
- <sup>l</sup> **Rozdział czwarty** opisuje sposób pracy z modułem systemu. Rozdział ten składa się z podrozdziałów opisujących kolejne okna programu. Kolejność podrozdziałów odpowiada kolejności pozycji wywołujących opisywane okna w menu modułu. Opis każdego z okien oprócz ogólnej informacji o oknie zawiera wykaz dostępnych w oknie operacji Jeżeli w trakcie działania operacji następuje nietrywialnie przetwarzanie lub wyszukiwanie informacji, to opis operacji zawiera opis algorytmu przetwarzania lub wyszukiwania danych.

- 6 -

# <span id="page-6-0"></span>**Rozdział 2. Wymagania techniczne**

Prezentowany moduł został przygotowany do pracy w środowisku graficznym systemu Windows firmy Microsoft. Posiada on charakter rozwiązania sieciowego i do prawidłowej pracy wymaga spełnienia następujących warunków:

- Serwer
- system operacyjny: zgodny z jednym z wymienionych:
- Windows 2000 Server
- Windows 2003 Server
- Windows Server 2008 R2
- Linux (RedHat Enterprise Linux lub SUSE Linux Enterprise Server)
- pamięć operacyjna (RAM): 2 GB (minimum)
- Stacja kliencka
	- system operacyjny: zgodny z jednym z wymienionych:
	- $\bullet$  Windows 2000 (SP4)
	- Windows XP (SP1 i SP2)
	- **.** Windows Vista
	- Windows 7 (wersia 32 i 64 bitowa)
	- Windows 8 (wersja 32 i 64 bitowa)
	- pamięć operacyjna (RAM): 256 MB
	- klasa komputera: PC
	- procesor: Pentium III / 1 GHz (minimum)
- Komunikacja (pomiędzy serwerem systemu a stacjami klienckimi)
	- protokół: TCP/IP

Ponadto, w celu skorzystania z funkcjonalności modułu sprawozdań, konieczne jest zainstalowanie programu Excel firmy Microsoft.

- 8 -

# <span id="page-8-0"></span>**Rozdział 3. Rozpoczynanie i kończenie pracy z modułem**

## <span id="page-8-1"></span>**3.1. Uruchamianie modułu**

Moduł Budżet należy uruchomić poprzez uruchomienie programu qnt.exe. Moduł ten należy wyszukać w menu Start, Programy grupa opcji QNT, w której umieszczona jest pozycja System QNT.

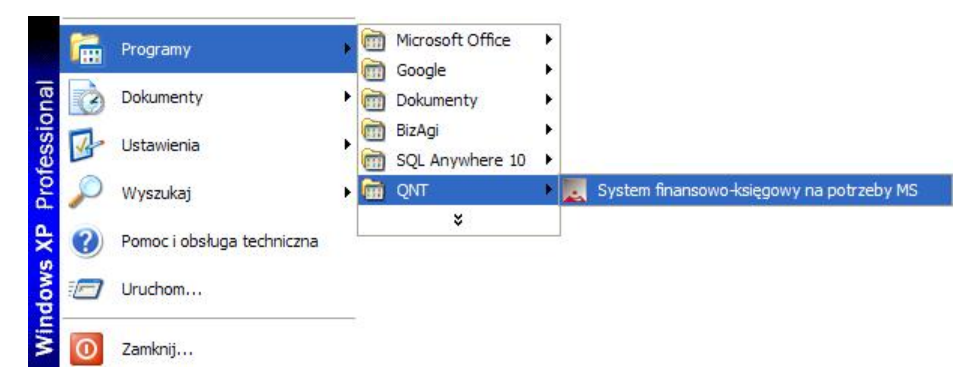

Kliknięcie przycisku System QNT spowoduje wyświetlenie na ekranie okna z przyciskami uruchamiającymi dostępne moduły.

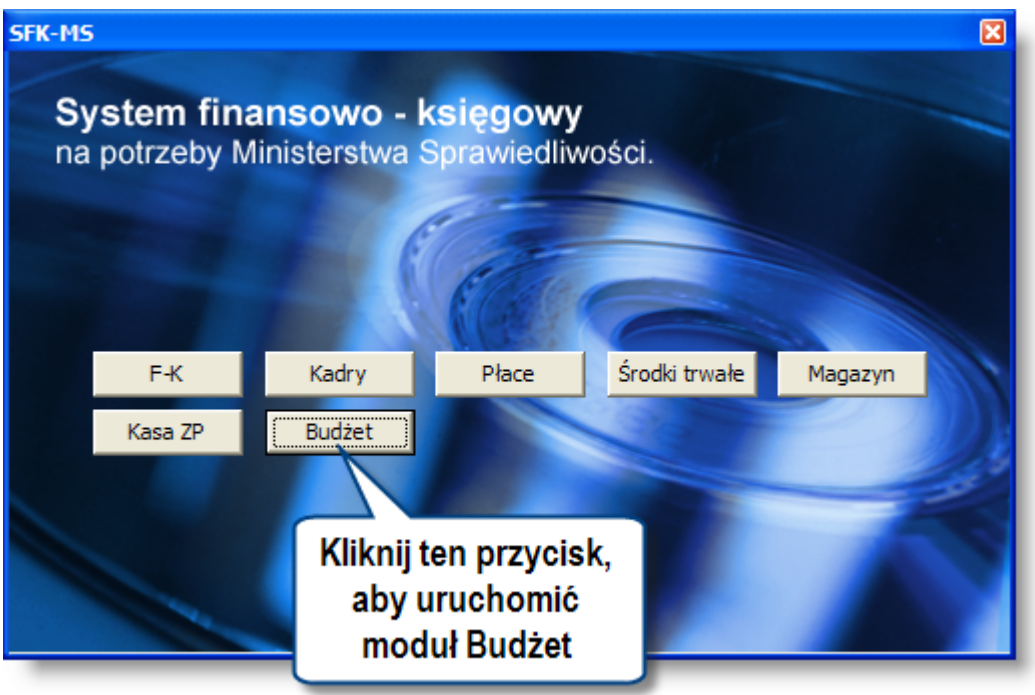

Kliknięcie przycisku Budżet spowoduje uruchomienie modułu.

## <span id="page-9-0"></span>**3.2. Identyfikacja użytkownika**

Program i jego dane są chronione przed nieuprawnionym dostępem. Wynika to z konieczności zapewnienia bezpieczeństwa naszym wynikom pracy - wprowadzonym danym, jak i z wymagań narzuconych przez przepisy prawa. W szczególności chodzi o ochronę danych osobowych zgromadzonych i przechowywanych za pomocą programu.

Ochrona ta polega na zablokowaniu możliwości wejścia do programu osobom, które nie zostały zarejestrowane jako jego użytkownicy. Z tego powodu pierwszym oknem pojawiającym się na ekranie jest okno identyfikacji użytkownika.

W oknie tym znajdują się dwa pola: pierwsze do wprowadzenia identyfikatora użytkownika, drugie do podania jego hasła. Identyfikator jest nadawany przez osobę posiadającą uprawnienia administratora, która rejestruje w programie nowego użytkownika, tworząc dla niego odpowiedni wpis w rejestrze użytkowników. Szczegółowe informacje na ten temat znajdują się w rozdziale Sposób pracy z programem.

Po wpisaniu identyfikatora i hasła do odpowiednich pól, należy użyć przycisku Uruchom program, aby wyświetlić pulpit programu. Znaki wpisywane w polu Hasło są zastępowane gwiazdkami, aby uniemożliwić postronnej osobie podejrzenie hasła. A podejrzenie hasła. A podejrzenie hasła. A podejrzenie hasła. A podejrzenie hasła. A pode

Aby zrezygnować z uruchomienia programu należy użyć przycisku Nie uruchamiaj programu .

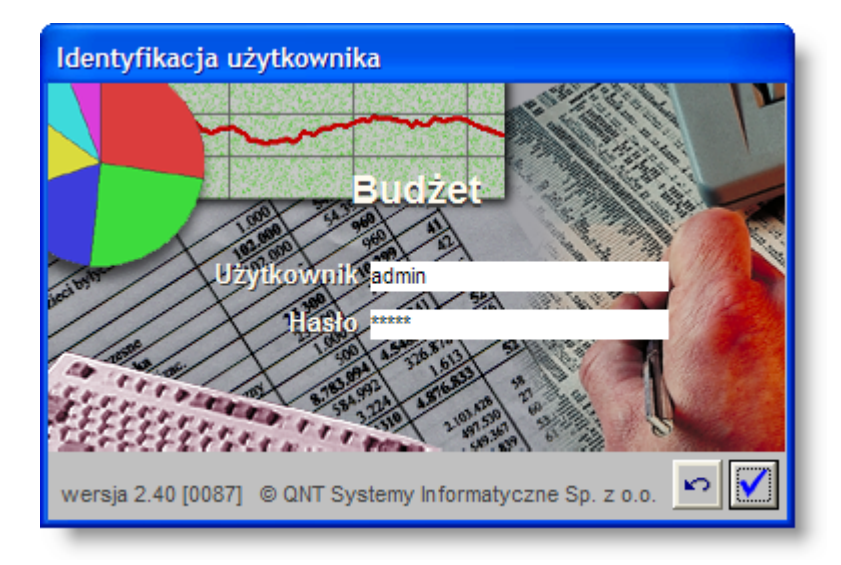

W przypadku, gdy podając identyfikator lub hasło nastąpi pomyłka, program nie uruchomi się, lecz wyświetli informujący o błędzie komunikat:

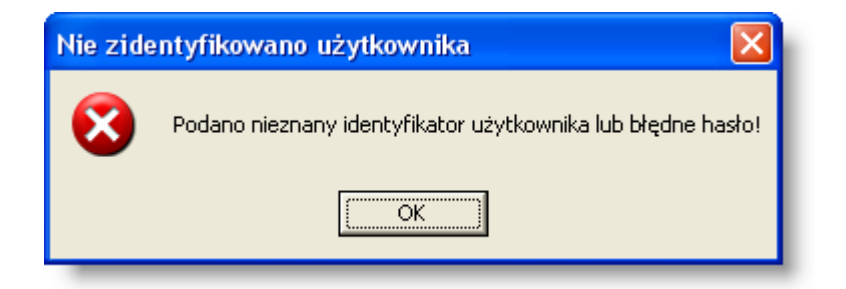

Kliknięcie przycisku OK spowoduje wówczas powrót do systemu operacyjnego.

## <span id="page-10-0"></span>**3.3. Kończenie pracy z programem**

Pracę z programem można zakończyć na dwa sposoby.

Pierwszym jest skorzystanie z opcji Koniec menu głównego programu.

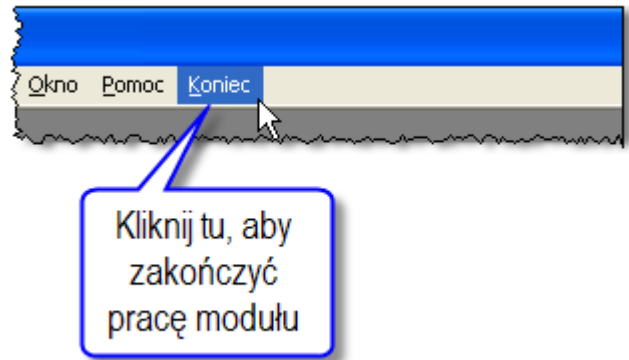

Drugim sposobem jest użycie funkcji paska tytułu okna pulpitu programu. Mamy tu do dyspozycji:

• użycie przycisku Zamknij paska tytułu

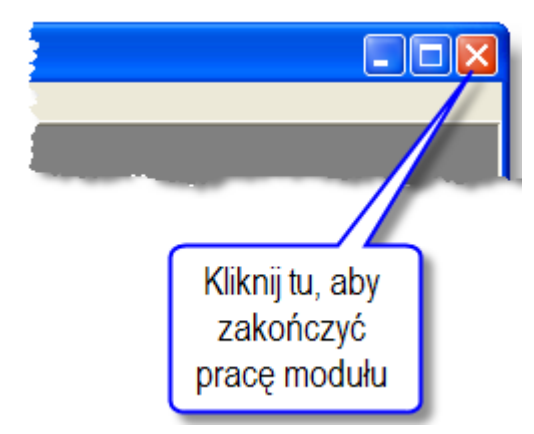

- naciśnięcie jednocześnie klawiszy Alt i F4,
- skorzystanie z menu okna i wybranie opcji Zamknij.

Niezależnie od metody zakończenia pracy z programem, sprawdza on, czy w którymś z otwartych okien nie ma niezapisanych zmian w danych. Jeśli sytuacja taka wystąpi, wyświetli pytanie, czy ma te zmiany trwale zapamiętać.

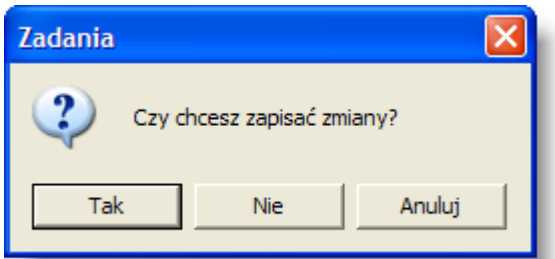

Kliknięcie przycisku Tak, nastąpi zapisanie zmian w danych i wyjście z programu. Kliknięcie przycisku Nie także spowoduje wyjście z programu, lecz bez zapamiętania zmian. Kliknięcie przycisku Anuluj spowoduje pozostanie w programie.

# <span id="page-12-0"></span>**Rozdział 4. Okna modułu**

## <span id="page-12-1"></span>**4.1. Konfiguracja**

## <span id="page-12-2"></span>**4.1.1. Podmioty**

Okno służy do prowadzenia rejestru Podmiotów. Pojęcie "Podmiot" używane jest w systemie jako nazwa kategorii opisującej pierwszy poziom podziału na jednostki organizacyjne, organizacji stosującej system.

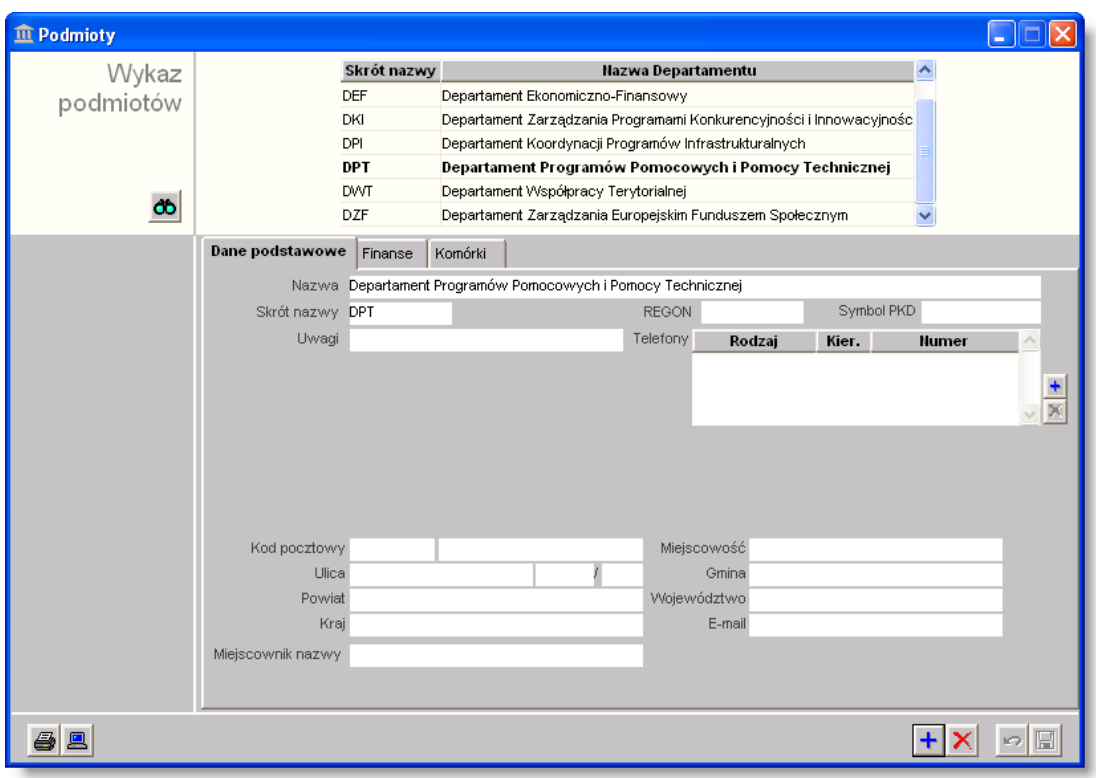

#### I

## **Dostępne operacje**

### **Wprowadzanie danych podmiotu**

Operacja umożliwia dodanie do wykazu informacji o podmiocie, dla którego ma być prowadzona ewidencja. W trakcie wprowadzania danych wymagane jest podanie pełnej i skróconej nazwy podmiotu, symbolu płatnika i przynajmniej jednej jednostki.

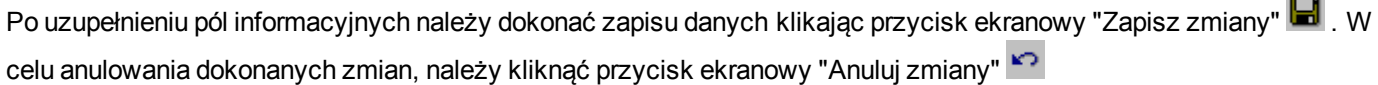

## **Usunięcie danych podmiotu**

Operacja umożliwia skasowanie wybranego podmiotu z wykazu. Jest to możliwe tylko wtedy, gdy nie wprowadzano żadnych dokumentów dla usuwanegp podmiotu.

Operacja usunięcia danych wymaga potwierdzenia.

System nie pozwala na usunięcie podmiotu, dla którego są wprowadzone dokumenty. W takim przypadku pojawi się stosowny komunikat.

## **Modyfikacja danych podmiotu**

Operacja umożliwia aktualizację lub skorygowanie informacji o podmiocie.

Po uzupełnieniu pól informacyjnych należy dokonać zapisu danych klikając przycisk ekranowy "Zapisz zmiany" ...

celu anulowania dokonanych zmian, należy kliknąć przycisk ekranowy "Anului zmiany" ...

#### **Wydruk danych prezentowanych w oknie**

Dostępne jest wydawnictwo, zawierające dane prezentowane w oknie. Może być ono przeglądane na ekranie oraz wydrukowane na drukarce.

#### **Podgląd wydruku**

Kliknięcie przycisku "Wyświetl podgląd wydruku", oznaczonego piktogramem , powoduje wyświetlenie w obszarze okna podglądu wydawnictwa, którego wydruk jest dostępny w oknie. Wyłączenie podglądu i powrót do pracy w oknie następuje po kliknięciu tego samego przycisku, który w trybie podglądu ma opis

zmieniony na "Wyłącz podgląd wydruku" i jest oznaczony piktogramem  $\Box$ 

#### **Drukowanie wydawnictwa okna**

Aby dokonać wydruku danych z okna należy kliknąć przycisk ekranowy "Drukuj" ...

#### **Szukanie w tabeli**

W systemie istnieje mechanizm umożliwiający odszukanie wiersza w tabeli, zawierającego określone dane. Aby

z niego skorzystać, należy kliknąć przycisk "Szukaj" <sup>00</sup>, znajdujący się obok tabeli. Wyświetlone zostanie wówczas okno pomocnicze:

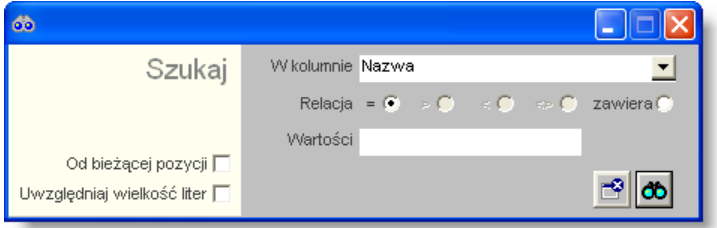

W oknie tym można określić warunki, które spełniać musi poszukiwany wiersz, za pomocą następujących pól:

- <sup>l</sup> W kolumnie pole to ma formę listy rozwijanej. Należy w niej wybrać kolumnę tabeli, w której treści system będzie próbował znaleźć określone wartości.
- Relacia pole wyboru, umożliwiające określenie, czy system będzie próbował znaleźć dokładnie podaną wartość (=), czy też wartości: większe (>), mniejsze (<) bądź różne (<>) od podanej wartości. lub ewentualnie takie, które zawierają podaną wartość. Jeżeli kolumna nie zawiera danych umożliwiających ich porównanie (np. jest to kolumna zawierająca tekst, a nie liczby), dostępne są wyłącznie opcje "=" i "zawiera".
- <sup>l</sup> Wartości w polu tym należy wprowadzić wartość, która będzie podstawą wyszukiwania (w zależności od opcji wybranej w polu "Relacja").
- <sup>l</sup> Od bieżącej pozycji jeśli pole to jest zaznaczone, system nie rozpocznie wyszukiwania od początku tabeli, lecz od bieżącego wiersza.
- Uwzględniaj wielkość liter domyślnie, podczas wyszukiwania system nie bierze pod uwagę wielkości liter. Działanie to można zmienić, zaznaczając to pole.

Kliknięcie przycisku "Szukaj" **OO** spowoduje, że w tabeli nastąpi przejście do pierwszego wiersza, który spełnia podane kryteria. Ponowne kliknięcie tego przycisku spowoduje przejście do kolejnych takich wierszy.

## <span id="page-15-0"></span>**4.1.2. Rodzaje planowania**

Na każdy rok kalendarzowy jednostce przyznawane są środki finansowe na realizację zadań budżetowych. W oknie Rodzaje planowania wprowadza się rodzaje dokumentów (rozporządzeń) jakie dotyczą planów finansowych.

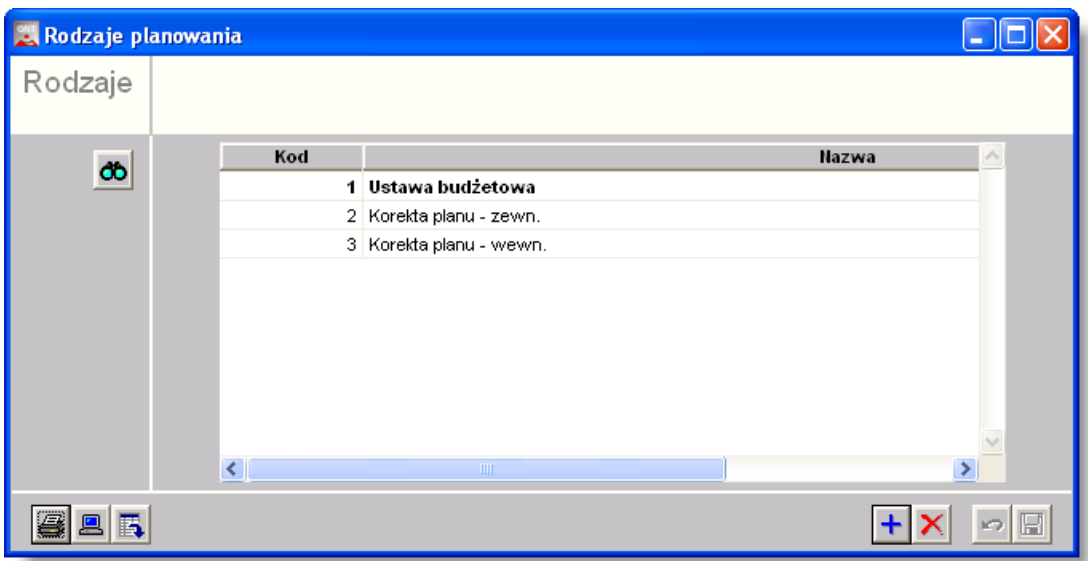

## **Dostępne operacje**

#### **Wprowadzenie rodzaju planowania**

Operacja umożliwia dodanie do wykazu kolejnego rodzaju dokumentów planu.

W ramach danego rodzaju należy uzupełnić:

- Kod numer rodzaju dokumentów.
- Nazwa rodzaju dokumentów

Po uzupełnieniu pól edycyjnych należy dokonać zapisu danych klikając przycisk ekranowy "Zapisz zmiany" . W celu anulowania dokonanych zmian, należy kliknąć przycisk ekranowy "Anuluj zmiany" .

### **Usunięcie rodzaju planowania**

Operacja umożliwia usunięcie wybranego rodzaju planowania z wykazu. Wykonanie operacji usuwania dla wybranej pozycji jest możliwe tylko wówczas, gdy nie został on wykorzystany w ewidencji. Jest ona wywoływana poprzez

kliknięcie przycisku ekranowego, znajdującego się w prawym dolnym rogu okna. 'Usuń dane" *Usuń dane*

### **Eksport danych**

.

Operacja umożliwia eksport danych zawartych w głównej tabeli okna do pliku w formacie XLS lub HTML. Zostaje ona wywołana po kliknięciu przycisku "Eksport do pliku w formacie XLS lub HTML" . Powoduie on otwarcie okna pomocniczego, w którym należy podać nazwę, format i ścieżkę docelową pliku eksportu. Operację należy zakończyć klikając przycisk "Zapisz".

#### **Wydruk danych prezentowanych w oknie**

Dostępne jest wydawnictwo, zawierające dane prezentowane lub edytowane w oknie. Może być ono przeglądane na ekranie oraz wydrukowane na drukarce. Podgląd wydruku zostanie wyświetlony po kliknieciu przycisku . Wydruk

zostanie wykonany po kliknięciu przycisku ekranowego "Drukuj"  $\ddot{\color{red}\oplus}$  .

### **Drukowanie wydawnictwa okna**

Istnieje możliwość wydrukowania wydawnictwa, zawierającego dane prezentowane w oknie. Należy

w tym celu kliknąć przycisk z piktogramem drukarki

## **Podgląd wydruku**

Kliknięcie przycisku "Wyświetl podgląd wydruku", oznaczonego piktogramem , powoduje wyświetlenie w obszarze okna podglądu wydawnictwa, którego wydruk jest dostępny w oknie. Wyłączenie podglądu i powrót do pracy w oknie następuje po kliknięciu tego samego przycisku, który w trybie podglądu ma opis

zmieniony na "Wyłącz podgląd wydruku" i jest oznaczony piktogramem  $\overline{\mathbb{C}}$ .

## <span id="page-17-0"></span>**4.1.3. Rodzaje zmiany planu**

Przyznany ustawowo budżet jednostki w skali roku może ulegać zmianom, rodzaje tych zmian wprowadzane są w niniejszym oknie.

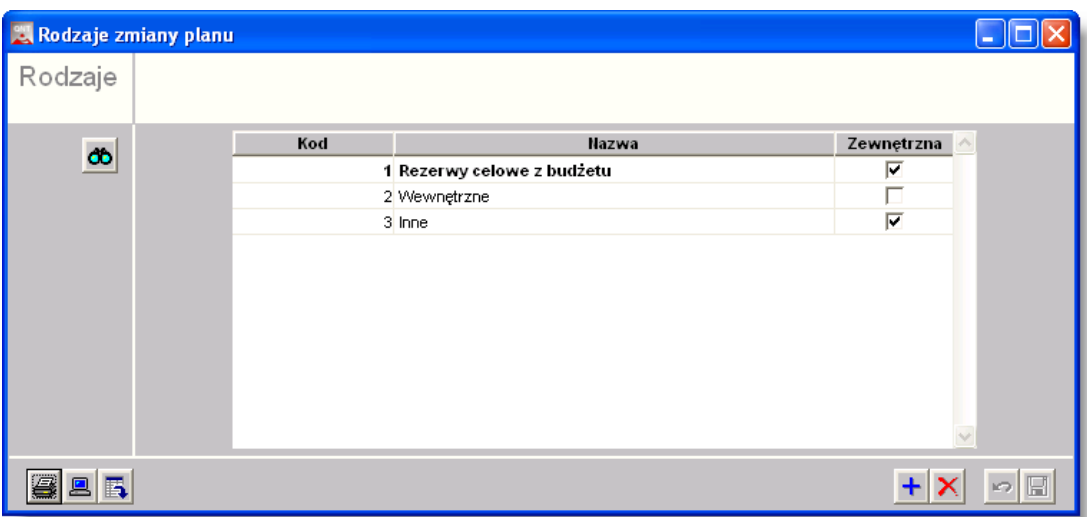

## **Dostępne operacje**

#### **Wprowadzenie rodzaju zmiany planu**

Operacja umożliwia dodanie do wykazu rodzaju zmiany planu budżetu jednostki.W tym celu wprowadza w polach edycyjnych wprowadza się następujące dane :

- Kod (numer) rodzaju zmiany planu,
- Nazwa,
- Zewnętrzna pole to należy zaznaczyć, jeżeli rodzaj zmiany planu zależy od decyzji zewnętrznej.

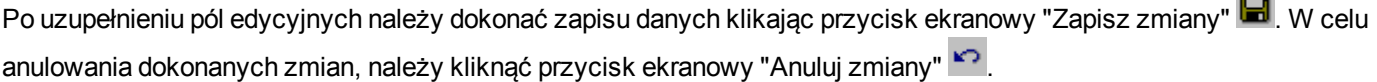

### **Usunięcie rodzaju zmiany planu**

Operacja umożliwia usunięcie wybranego rodzaju zmiany planu z wykazu. Jest ona uruchamiana poprzez kliknięcie przycisku "Usuń dane"  $\times$ . Dany rodzaj zmiany planu można usunąć tylko wówczas, gdy nie został on wykorzystany w ewidencii.

### **Eksport danych**

Operacja umożliwia eksport danych zawartych w głównej tabeli okna do pliku w formacie XLS lub HTML. Zostaje ona wywołana po kliknieciu przycisku "Eksport do pliku w formacie XLS lub HTML" . Powoduje on otwarcie okna pomocniczego, w którym należy podać nazwę, format i ścieżkę docelową pliku eksportu. Operację należy zakończyć klikając przycisk "Zapisz".

### **Wydruk danych prezentowanych w oknie**

Dostępne jest wydawnictwo, zawierające dane prezentowane lub edytowane w oknie. Może być ono przeglądane na ekranie oraz wydrukowane na drukarce. Podgląd wydruku zostanie wyświetlony po kliknieciu przycisku . Wydruk zostanie wykonany po kliknięciu przycisku ekranowego "Drukui"  $\bigcirc$ .

#### **Drukowanie wydawnictwa okna**

Istnieje możliwość wydrukowania wydawnictwa, zawierającego dane prezentowane w oknie. Należy

w tym celu kliknąć przycisk z piktogramem drukarki .

#### **Podgląd wydruku**

Kliknięcie przycisku "Wyświetl podgląd wydruku", oznaczonego piktogramem , powoduje wyświetlenie w obszarze okna podglądu wydawnictwa, którego wydruk jest dostępny w oknie. Wyłączenie podglądu i powrót do pracy w oknie następuje po kliknięciu tego samego przycisku, który w trybie podglądu ma opis

zmieniony na "Wyłącz podgląd wydruku" i jest oznaczony piktogramem  $\mathbb{E}$ .

## <span id="page-19-0"></span>**4.1.4. Rodzaje inwestycji**

Rodzaje inwestycji  $\Box$ ok Rodzaie Kod **Nazwa** db 1 Infrastruktura 2 Szkolenia 3 Programy eer  $+$   $\times$   $\sim$   $\boxtimes$ 

Kolejny słownik w grupie Konfiguracja zawiera informacje dotyczące inwestycji jakie dana jednostka aktualnie realizuje.

## **Dostępne operacje**

#### **Wprowadzenie rodzaju inwestycji**

Operacja umożliwia dodanie do wykazu rodzaju inwestycji. Aby wprowadzić nowy rodzaj inwestycji należy uzupełnić nastepujące pola edycyjne:

- Kod (numer) rodzaju inwestycij
- **.** Nazwa.

Po uzupełnieniu pól edycyjnych należy dokonać zapisu danych klikając przycisk ekranowy "Zapisz zmiany" . W celu anulowania dokonanych zmian, należy kliknąć przycisk ekranowy "Anuluj zmiany" .

#### **Usunięcie rodzaju inwestycji**

Operacja umożliwia usunięcie wybranego rodzaju inwestycji z wykazu. Usunięcie wybranego rodzaju inwestycji jest możliwe tylko wówczas, gdy nie został on wykorzystany w ewidencji. Dany rodzaj inwestycji należy zaznaczyć w tabeli, a następnie kliknąć przycisk "Usuń dane"

*Usuń dane*

### **Eksport danych**

.

Operacja umożliwia eksport danych zawartych w głównej tabeli okna do pliku w formacie XLS lub HTML. Zostaje ona

wywołana po kliknięciu przycisku "Eksport do pliku w formacie XLS lub HTML" . Powoduje on otwarcie okna pomocniczego, w którym należy podać nazwę, format i ścieżkę docelową pliku eksportu. Operację należy zakończyć klikając przycisk "Zapisz".

#### **Wydruk danych prezentowanych w oknie**

Dostępne jest wydawnictwo, zawierające dane prezentowane lub edytowane w oknie. Może być ono przeglądane na ekranie oraz wydrukowane na drukarce. Podgląd wydruku zostanie wyświetlony po kliknieciu przycisku . Wydruk zostanie wykonany po kliknieciu przycisku ekranowego "Drukuj"

#### **Drukowanie wydawnictwa okna**

Istnieje możliwość wydrukowania wydawnictwa, zawierającego dane prezentowane w oknie. Należy

w tym celu kliknąć przycisk z piktogramem drukarki .

#### **Podgląd wydruku**

Kliknięcie przycisku "Wyświetl podgląd wydruku", oznaczonego piktogramem , powoduje wyświetlenie w obszarze okna podglądu wydawnictwa, którego wydruk jest dostępny w oknie. Wyłączenie podglądu i powrót do pracy w oknie następuje po kliknięciu tego samego przycisku, który w trybie podglądu ma opis

zmieniony na "Wyłącz podgląd wydruku" i jest oznaczony piktogramem  $\mathbb{E}$ .

## <span id="page-21-0"></span>**4.1.5. Grupy zadań**

Zadania realizowane przez jednostkę można łączyć w Grupy zadań, które stanowią logiczną całość. Słownik ten wykorzystywany jest podczas definicji kolejnych zadań w oknie "Zadania".

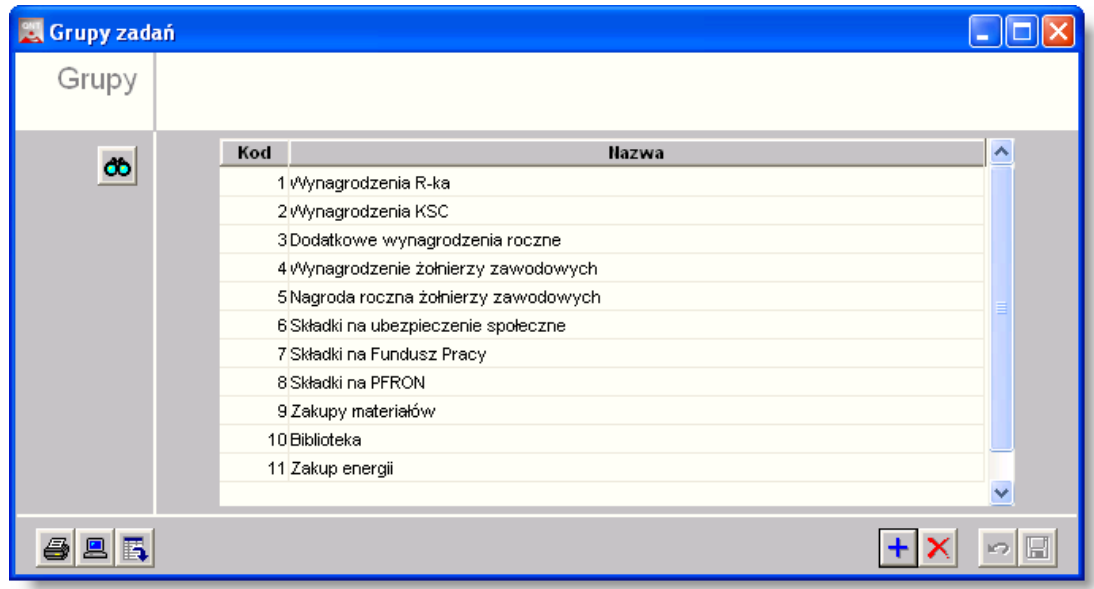

## **Dostępne operacje**

#### **Wprowadzanie grupy zadań**

Nową grupę zadań dodać można do listy klikając przycisk "Dodaj dane" + . Dla każdej grupy należy wprowadzić następujące dane:

- Kod (numer identyfikacyjny) grupy
- $\bullet$  Nazwa grupy.

Po wprowadzeniu danych należy kliknąć przycisk "Zapisz zmiany" **...** 

### **Usunięcie grupy zadań**

Grupę zadań usunąć można z wykazu poprzez kliknięcie przycisku "Usuń dane"

*Usuń dane*

. Jest to możliwe tylko wtedy, gdy nie zostały wprowadzone do Systemu zadania należące do tej grupy.

### **Eksport danych**

Operacja umożliwia eksport danych zawartych w głównej tabeli okna do pliku w formacie XLS lub HTML. Zostaje ona

wywołana po kliknięciu przycisku "Eksport do pliku w formacie XLS lub HTML" **.** Powoduje on otwarcie okna pomocniczego, w którym należy podać nazwę, format i ścieżkę docelową pliku eksportu. Operację należy zakończyć klikając przycisk "Zapisz".

### **Wydruk danych prezentowanych w oknie**

Dostępne jest wydawnictwo, zawierające dane prezentowane lub edytowane w oknie. Może być ono przeglądane na ekranie oraz wydrukowane na drukarce. Podgląd wydruku zostanie wyświetlony po kliknieciu przycisku . Wydruk zostanie wykonany po kliknięciu przycisku ekranowego "Drukui"  $\bigcirc$  .

#### **Drukowanie wydawnictwa okna**

Istnieje możliwość wydrukowania wydawnictwa, zawierającego dane prezentowane w oknie. Należy

w tym celu kliknąć przycisk z piktogramem drukarki .

#### **Podgląd wydruku**

Kliknięcie przycisku "Wyświetl podgląd wydruku", oznaczonego piktogramem , powoduje wyświetlenie w obszarze okna podglądu wydawnictwa, którego wydruk jest dostępny w oknie. Wyłączenie podglądu i powrót do pracy w oknie następuje po kliknięciu tego samego przycisku, który w trybie podglądu ma opis

zmieniony na "Wyłącz podgląd wydruku" i jest oznaczony piktogramem  $\mathbb{C}^{\times}$ .

## <span id="page-23-0"></span>**4.1.6. Wykaz kierowników**

Względem zadania budżetowego w oknie "Zadania" istnieje możliwość przypisania osoby odpowiedzialnej - Kierownika. W tym celu należy uzupełnić słownik Wykaz kierowników, zawierający listę osób mogących pełnić tę rolę.

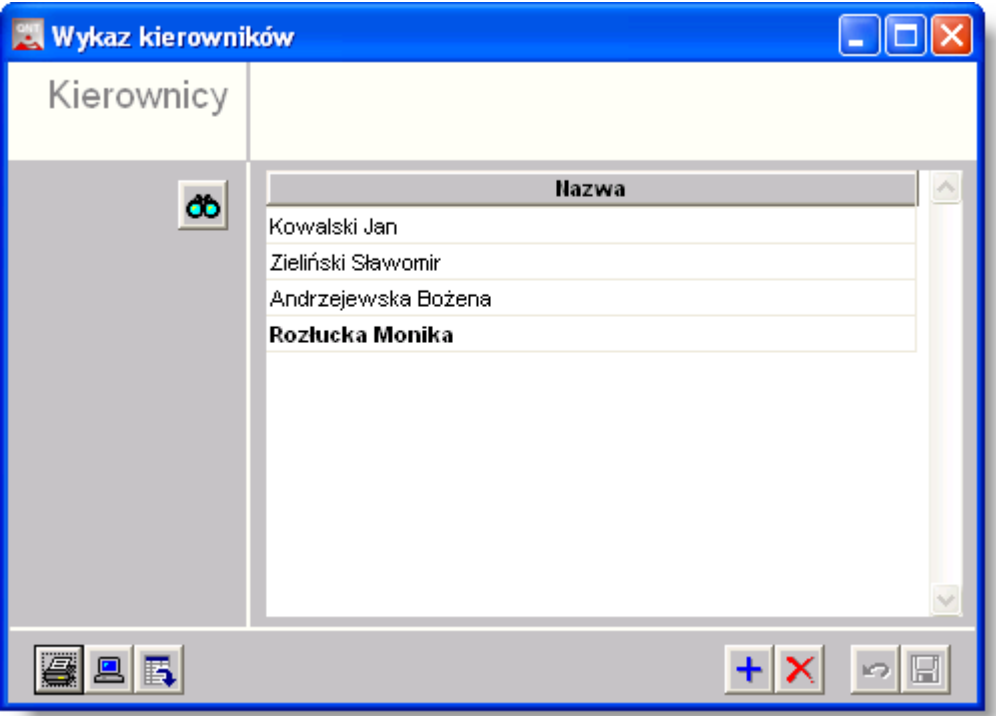

## **Dostępne operacje**

#### **Wprowadzenie danych kierownika**

Nazwisko nowego kierownika można dodać do listy klikając przycisk "Dodaj dane" +. Po wprowadzeniu danych w polu "Nazwa", należy kliknąć przycisk "Zapisz zmiany" **...** 

### **Usunięcie danych kierownika**

Operacja umożliwia usunięcie kierownika z wykazu. Wykonanie operacji usuwania dla wybranej pozycji jest możliwe tylko wówczas, gdy nazwa ta nie została wykorzystana w ewidencji. Usuwaną pozycję należy zaznaczyć w tabeli, a następnie kliknąć przycisk "Usuń dane"  $\times$ 

### **Eksport danych**

Operacja umożliwia eksport danych zawartych w głównej tabeli okna do pliku w formacie XLS lub HTML. Zostaje ona wywołana po kliknięciu przycisku "Eksport do pliku w formacie XLS lub HTML" . Powoduje on otwarcie okna pomocniczego, w którym należy podać nazwę, format i ścieżkę docelową pliku eksportu. Operację należy zakończyć klikając przycisk "Zapisz".

#### **Wydruk danych prezentowanych w oknie**

Dostępne jest wydawnictwo, zawierające dane prezentowane lub edytowane w oknie. Może być ono przeglądane na ekranie oraz wydrukowane na drukarce. Podgląd wydruku zostanie wyświetlony po kliknieciu przycisku . Wydruk zostanie wykonany po kliknięciu przycisku ekranowego "Drukuj"

#### **Drukowanie wydawnictwa okna**

Istnieje możliwość wydrukowania wydawnictwa, zawierającego dane prezentowane w oknie. Należy

w tym celu kliknąć przycisk z piktogramem drukarki .

#### **Podgląd wydruku**

Kliknięcie przycisku "Wyświetl podgląd wydruku", oznaczonego piktogramem , powoduje wyświetlenie w obszarze okna podglądu wydawnictwa, którego wydruk jest dostępny w oknie. Wyłączenie podglądu i powrót do pracy w oknie następuje po kliknięciu tego samego przycisku, który w trybie podglądu ma opis

zmieniony na "Wyłącz podgląd wydruku" i jest oznaczony piktogramem  $\mathbb{E}$ .

## <span id="page-25-0"></span>**4.1.7. Słownik działów**

W oknie tym wprowadzane są nazwy działów klasyfikacji budżetowej. Nazwy te będą wykorzystane w podsumowaniach generowanych przez użytkownika zestawień.

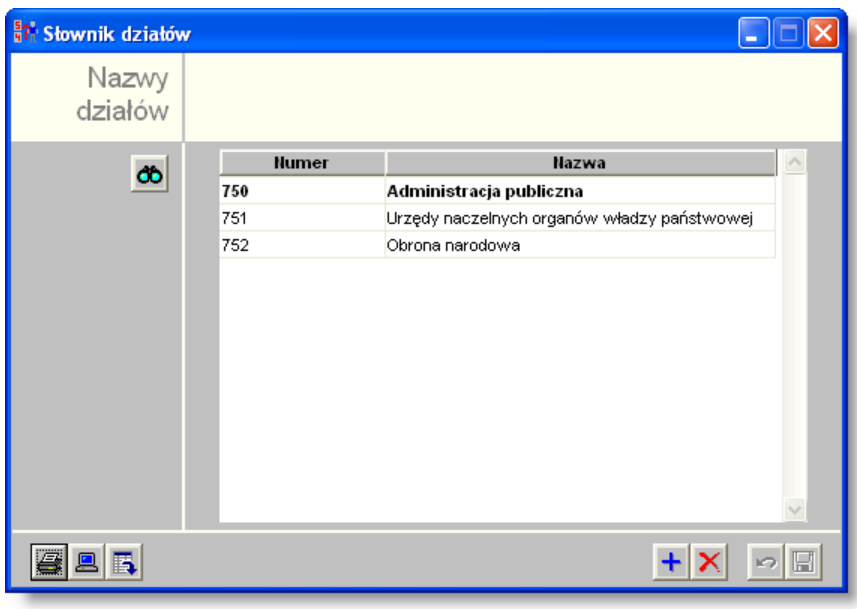

*Słownik działów*

## **Dostępne operacje**

### **Wprowadzanie działu klasyfikacji budżetowej**

Operacja umożliwia wprowadzenie działu klasyfikacji budżetowej. Jest ona uruchamiana poprzez kliknięcie przycisku "Dodai dane" **+** W nowo utworzonym wierszu należy wpisać numer oraz nazwę działu.

Po uzupełnieniu informacji należy dokonać zapisu danych klikając przycisk ekranowy "Zapisz zmiany" **.** W celu anulowania dokonanych zmian, należy kliknąć przycisk ekranowy "Anuluj zmiany" .

### **Usunięcie działu klasyfikacji budżetowej**

Operacia umożliwia usuniecie wybranego działu klasyfikacji budżetowej. Usuwany dział należy zaznaczyć w tabeli, a następnie kliknąć przycisk "Usuń dane"  $\times$ 

### **Eksport wykazu działów klasyfikacji budżetowej**

Operacja umożliwia wyeksportowanie wykazu rodzajów inwestycji do pliku w formacie XLS lub HTML.

#### **Wydruk danych prezentowanych w oknie**

Dostępne jest wydawnictwo, zawierające dane prezentowane lub edytowane w oknie. Może być ono przeglądane na ekranie oraz wydrukowane na drukarce.

#### **Drukowanie wydawnictwa okna**

Istnieje możliwość wydrukowania wydawnictwa, zawierającego dane prezentowane w oknie. Należy w tym celu kliknąć przycisk z piktogramem drukarki $\bigoplus$ .

### **Podgląd wydruku**

Kliknięcie przycisku "Wyświetl podgląd wydruku", oznaczonego piktogramem **, powoduje wyświetlenie** w obszarze okna podglądu wydawnictwa, którego wydruk jest dostępny w oknie. Wyłączenie podglądu i powrót do pracy w oknie następuje po kliknięciu tego samego przycisku, który w trybie podglądu ma opis

zmieniony na "Wyłącz podgląd wydruku" i jest oznaczony piktogramem  $\mathbb{E}$ .

## <span id="page-27-0"></span>**4.1.8. Słownik grup paragrafów**

Okno służy do prowadzenia ewidencji grup paragrafów klasyfikacji budżetowej. Podczas wprowadzania paragrafów do systemu, możliwe jest przypisanie ich do utworzonych w tym oknie gup. Grupy te mogą być wykorzystywane m.in. podczas generowania zestawień.

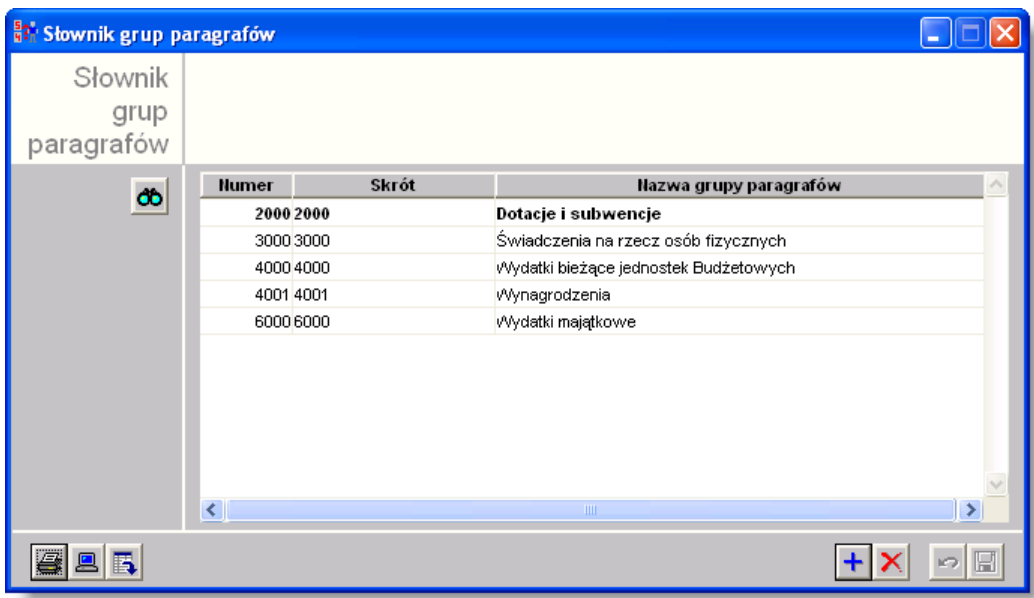

*Słownik grup paragrafów*

## **Dostępne operacje**

#### **Wprowadzanie grupy paragrafów**

Lista wprowadzonych grup paragrafów klasyfikacji budżetowej znajduje się w głównej tabeli okna. Nowy wiersz dodać można do tabeli klikając przycisk "Dodaj dane" OOO. W poszczególnych polach tabeli wpisać należy następujące dane:

- Numer identyfikacyjny grupy
- Skrót nazwy grupy
- Nazwa grupy paragrafów

Po uzupełnieniu informacji należy dokonać zapisu danych klikając przycisk ekranowy "Zapisz zmiany" **.** W celu anulowania dokonanych zmian, należy kliknąć przycisk ekranowy "Anuluj zmiany" .

#### **Usunięcie grupy paragrafów**

Operacja umożliwia usunięcie wybranej grupy paragrafów. Jest ona możliwa tylko wówczas, gdy dana grupa paragrafów nie została wykorzystana w ich ewidencji. Usuwaną grupę należy zaznaczyć w tabeli, a następnie kliknąć przycisk "Usuń dane"  $\times$ 

### **Eksport danych**

Operacja umożliwia eksport danych zawartych w głównej tabeli okna do pliku w formacie XLS lub HTML. Zostaje ona wywołana po kliknięciu przycisku "Eksport do pliku w formacie XLS lub HTML" . Powoduje on otwarcie okna

pomocniczego, w którym należy podać nazwę, format i ścieżkę docelową pliku eksportu. Operację należy zakończyć klikając przycisk "Zapisz".

## **Wydruk danych prezentowanych w oknie**

Dostępne jest wydawnictwo, zawierające dane prezentowane lub edytowane w oknie. Może być ono przeglądane na ekranie oraz wydrukowane na drukarce. Podgląd wydruku zostanie wyświetlony po kliknięciu przycisku . Wydruk zostanie wykonany po kliknięciu przycisku ekranowego "Drukuj"  $\bigcirc$ .

## **Drukowanie wydawnictwa okna**

Istnieje możliwość wydrukowania wydawnictwa, zawierającego dane prezentowane w oknie. Należy w tym celu kliknąć przycisk z piktogramem drukarki  $\blacksquare$ 

## **Podgląd wydruku**

Kliknięcie przycisku "Wyświetl podgląd wydruku", oznaczonego piktogramem <u>, powoduje wyświetlenie</u> w obszarze okna podglądu wydawnictwa, którego wydruk jest dostępny w oknie. Wyłączenie podglądu i powrót do pracy w oknie następuje po kliknięciu tego samego przycisku, który w trybie podglądu ma opis zmieniony na "Wyłącz podgląd wydruku" i jest oznaczony piktogramem  $\mathbb{Z}$ .

## <span id="page-29-0"></span>**4.1.9. Klasyfikacja jednostek**

Okno służy do wprowadzania klasyfikatorów jednostek.Klasyfikatory te, w połączeniu z przypisanymi do nich wartościami, wykorzystywane są podczas wprowadzania jednostek w oknie "Podmioty".

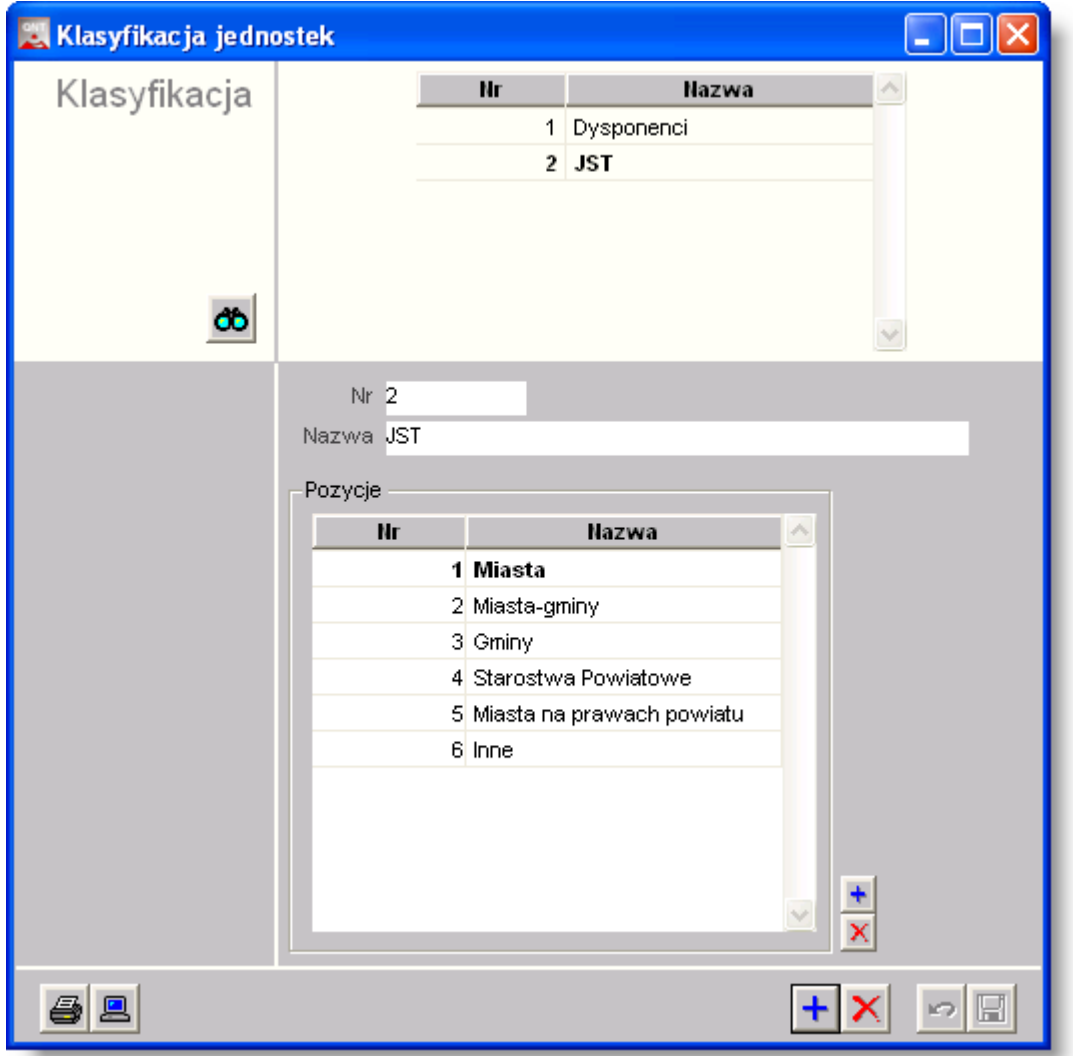

### **Dostępne operacje**

#### **Wprowadzenie klasyfikacji jednostek**

W oknie znajdują się dwie tabele: górna, w której znajduje się lista klasyfikatorów jednostek oraz dolna, w której wyświetlane są wartości wybranego klasyfikatora.

Nowy klasyfikator dodać można klikając przycisk "Dodaj dane" **+** . Podczas wprowadzania klasyfikatora należy wypełnić pola:

- Numer klasyfikatora, identyfikujący go w systemie. W polu tym należy wpisać dowolny unikatowy numer.
- Nazwa klasyfikatora

Następnie wprowadzić należy dopuszczalne wartości danego klasyfikatora w tabeli poniżej. Nowe wartości wprowadzić można po kliknięciu przycisku "Dodaj dane" **+**, umieszczonego z prawej strony tabeli. Dla każdej wartości należy wprowadzić numer oraz nazwę.

Po uzupełnieniu informacji należy dokonać zapisu danych klikając przycisk ekranowy "Zapisz zmiany" **.** W celu anulowania dokonanych zmian, należy kliknąć przycisk ekranowy "Anuluj zmiany" ...

Wprowadzone klasyfikatory dostępne będą w oknie "Podmioty" w zakładce "Jednostki". Zostaną one wyświetlone w formie tabeli, w której każdy klasyfikator zajmuje jeden wiersz, dla którego należy wybrać jedną z dostępnych wartości.

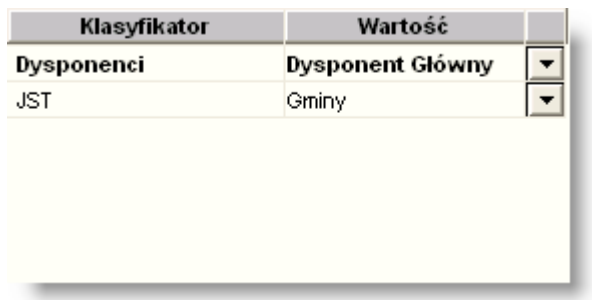

## **Usunięcie klasyfikacji jednostek**

Operacja umożliwia usunięcie wybranego klasyfikatora jednostek. Operacja usuwania jest możliwa tylko wówczas gdy dany klasyfikator nie został wykorzystany w ewidencji. Usuwany klasyfikator należy zaznaczyć w górnej tabeli okna,

a następnie kliknąć przycisk "Usuń dane"  $\times$ 

### **Wydruk danych prezentowanych w oknie**

Dostępne jest wydawnictwo, zawierające dane prezentowane lub edytowane w oknie. Może być ono przeglądane na ekranie oraz wydrukowane na drukarce. Podgląd wydruku zostanie wyświetlony po kliknięciu przycisku . Wydruk zostanie wykonany po kliknięciu przycisku ekranowego "Drukui"  $\bigcirc$ .

#### **Drukowanie wydawnictwa okna**

Istnieje możliwość wydrukowania wydawnictwa, zawierającego dane prezentowane w oknie. Należy

w tym celu kliknąć przycisk z piktogramem drukarki $\bigoplus$ .

## **Podgląd wydruku**

Kliknięcie przycisku "Wyświetl podgląd wydruku", oznaczonego piktogramem <u>, powoduje wyświetlenie</u> w obszarze okna podglądu wydawnictwa, którego wydruk jest dostępny w oknie. Wyłączenie podglądu i powrót do pracy w oknie następuje po kliknięciu tego samego przycisku, który w trybie podglądu ma opis

zmieniony na "Wyłącz podgląd wydruku" i jest oznaczony piktogramem  $\mathbb{Z}$ .

## <span id="page-31-0"></span>**4.2. Ewidencja**

## <span id="page-31-1"></span>**4.2.1. Plan**

Zlecenie występuje tylko w trybie 1. W pozostałych do wprowadzania dokumentów planu służy okno Dokumenty.

Okno służy do wprowadzania projektów planu, planu finansowego oraz ich korekt z podziałem na jednostki organizacyjne.

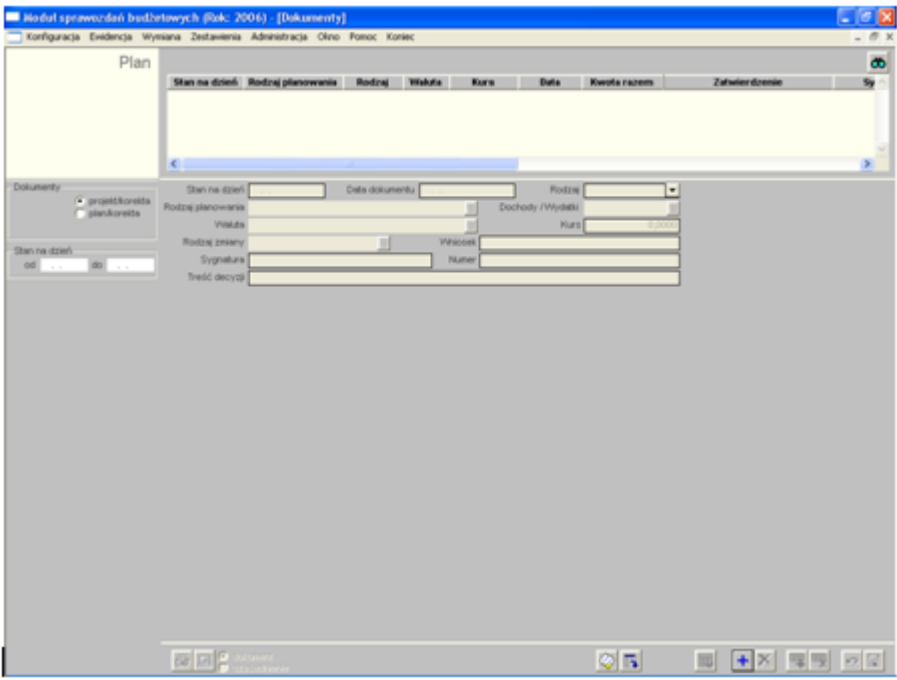

Przed przystąpieniem do pracy z dokumentami należy w panelu nawigacyjnym wybrać odpowiedni rodzaj dokumentu. Do tego celu służy grupa Dokumenty. Po wybraniu rodzaju dokumentu rejestr dokumentów zostaje ustawiony w tryb:

- **-** dokumentów projektu,
- **-** dokumentów planu.

W zależności od wybranego trybu w wykazie zostaną zaprezentowane tylko dokumentu określonego rodzaju. Ponadto, wprowadzenie nowego dokumentu będzie skutkować automatycznym ustawieniem jego rodzaju zgodnie z parametrem zaznaczonym characzonym w panelu w panelu characzonym. W panelu nawigacyjnym. Natomiast parametr Stanu na dzień od/do również znajdujący się w polu nawigacyjnym służy do wyszukiwania odpowiednich dokumentów.

Wprowadzanie dokumentów składa się z trzech faz:

- wybór rodzaju dokumentu,
- wprowadzenie nagłówka dokumentu (górna cześć okna),
- wprowadzenie treści dokumentu (dolna cześć okna).

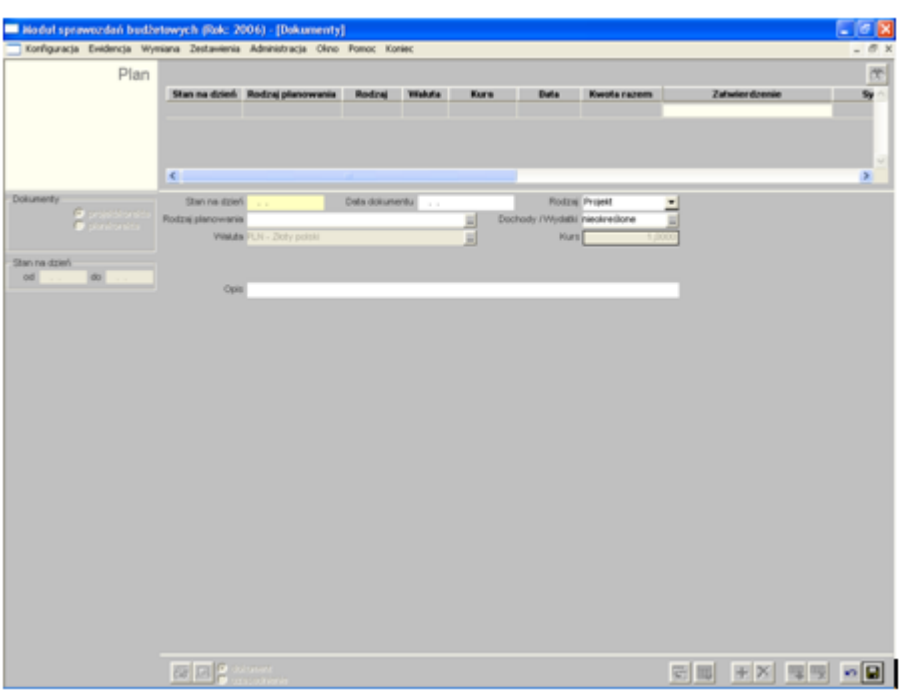

Następnie uzupełniamy nagłówek dokumentu, zawierający ogólne informacje o dokumencie. Informacje dotyczące nagłówka są wprowadzane w następujących polach:

- Stan na dzień.
- Data dokumentu,
- Rodzaj dokumentu w zależności od wybranego rodzaju (w panelu nawigacyjnym) pojawia się do wyboru;
	- W trybie dokumentów projektu dostępne są opcje: projekt oraz korekta projektu,
	- W trybie dokumentów [planu doostępne są opcje: plan oraz korekta planu
- Rodzaj planowania słownik rodzajów definiowanych przez użytkownika,
- Dochody/Wydatki określamy rodzaj paragrafów jakie wystąpią w danym dokumencie,
- **.** Waluta,
- Kurs jest to pole uzupełniane automatycznie na podstawie tabel kursowych wprowadzonych w opcji Kursy walut,
- Opis.

W oknie tym możemy oglądać i drukować dokumenty, w rożnych rodzaje wydruków uzależnione są od rodzaju dokumentu.

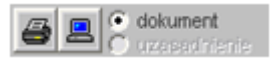

## **Dostępne operacje**

### **Wprowadzenie dokumentu planu**

Operacja umożliwia wprowadzenie dokumentu planu. Dokument planu można zaewidencjonować poprzez następujące pola:

- $\cdot$  stan na dzień.
- $\cdot$  data dokumentu.
- rodzaj dokumentu,
- rodzaj planowania,
- dodatkowy opis.

Po uzupełnieniu pól informacyjnych należy dokonać zapisu danych klikając przycisk ekranowy "Zapisz zmiany" **a kte** celu anulowania dokonanych zmian, należy kliknąć przycisk ekranowy "Anuluj zmiany"

## **Modyfikacja dokumentu planu**

Operacja umożliwia wprowadzenie zmian dokumencie planu. Po uzupełnieniu lub modyfikacji pól informacyjnych należy dokonać zapisu danych klikając przycisk ekranowy "Zapisz zmiany" **.** W celu anulowania dokonanych zmian, należy kliknąć przycisk ekranowy "Anuluj zmiany"  $\blacksquare$ 

## **Usunięcie dokumentu planu**

Operacja umożliwia usunięcie wybranego przez użytkownika dokumentu planu. Usunięcie dokumentu możliwe jest wyłącznie w przypadku, gdy nie zostal on wykorzystany w procesie dekretacji księgowej.

## **Wprowadzanie pozycji dokumentu planu**

Operacja umożliwia wprowadzenie pozycji dokumentu planu. Dla poszczególnych pozycji określamy następujące dane:

- **a** zadanie,
- <sup>l</sup> część klasyfikacji budżetowej,
- dział / rozdział klasyfikacji budżetowej.
- <sup>l</sup> paragraf klasyfikacji budżetowej,
- $\bullet$  analityke.
- $\bullet$  iednostke organizacyjną.
- $\cdot$  kwote.
- dodatkowy komentarz.

Po wprowadzeniu pozycji dokumentu należy dokonać zapisu danych klikając przycisk ekranowy "Zapisz zmiany" **.** W celu anulowania dokonanych zmian, należy kliknąć przycisk ekranowy "Anuluj zmiany"

## **Modyfikacja pozycji dokumentu planu**

Operacja umożliwia wprowadzenie zmian w wybranej pozycji dokumentu planu. Po uzupełnieniu lub modyfikacji pozycji dokumentu należy dokonać zapisu danych klikając przycisk ekranowy "Zapisz zmiany" **bi** . W celu anulowania dokonanych zmian, należy kliknąć przycisk ekranowy "Anuluj zmiany"

## **Usunięcie pozycji dokumentu planu**

Operacja umożliwia usunięcie wybranej pozycji dokumentu planu.

## **Wydruk danych prezentowanych w oknie**

Operacja umożliwia wydruk dokumentu planu.

## <span id="page-34-0"></span>**4.2.2. Wykonanie**

Zlecenie występuje tylko w trybie 1. W pozostałych do wprowadzania dokumentów wykonania służy okno "Dokumenty".

Okno służy do zarządzania dokumentami, które zostały wczytane z programu księgowego "QWANT" i dotyczą realizacji budżetu.

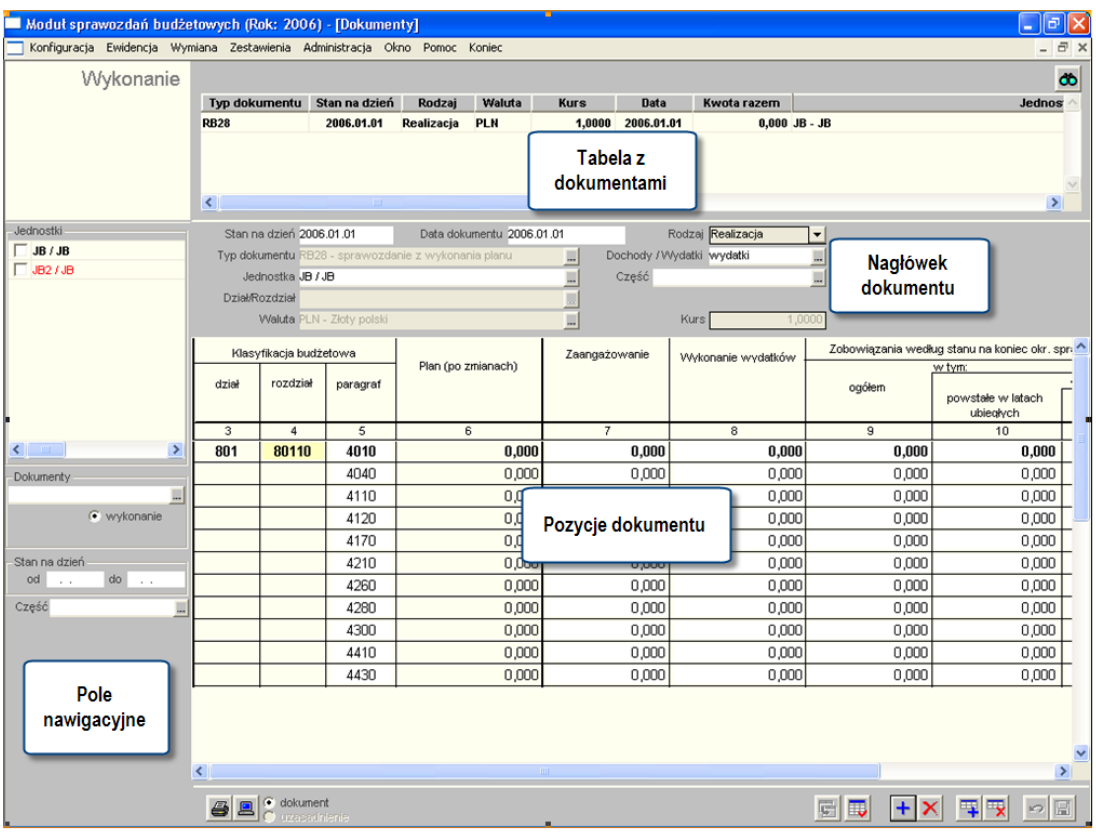

*Dokumenty*

W oknie wprowadza się dokumenty dotyczące wykonania. Parametry znajdujące się w polu nawigacyjnym:

- <sup>l</sup> Jednostki wybór odpowiedniej jednostki lub kilku jednostek względem których chcemy przeglądać dane. Jeżeli nie zostanie wybrana jednostka na ekranie zostaną wyświetlone dokumenty względem wszystkich jednostek.
- <sup>l</sup> Dokumenty wyboru dokonujemy korzystając ze słownika dostępnych w programie typów dokumentów. Jeżeli nie zostanie wybrany typ dokumentu oznacza to, że zostaną wyświetlone wszystkie dokumenty.
- Stanu na dzień od/do Ustalamy zakres dokumentów do edycji, służą do wyszukiwania odpowiednich dokumentów,
- <sup>l</sup> Część,

### **Dostępne operacje**

#### **Wprowadzenie dokumentu wykonania**

Operacja umożliwia wprowadzenie dokumentu wykonania. Wprowadzając dokument wykonania należy określić następujące elementy:

- $\cdot$  stan na dzień.
- data dokumentu.
- rodzaj dokumentu,
- $\bullet$  typ dokumentu
- dochody/wydatki,
- $\bullet$  jednostka organizacyjna,
- część klasyfikacji budżetowej,
- <sup>l</sup> dział / rozdział klasyfikacji budżetowej.

Po wprowadzeniu dokumentu należy dokonać zapisu danych klikając przycisk ekranowy "Zapisz zmiany" **bol**. W celu anulowania dokonanych zmian, należy kliknąć przycisk ekranowy "Anuluj zmiany"

## **Modyfikacja dokumentu wykonania**

Operacja umożliwia wprowadzenie zmian w dowolnym polu definującym dokument wykonania. Po uzupełnieniu lub modyfikacji dokumentu należy dokonać zapisu danych klikając przycisk ekranowy "Zapisz zmiany" **II**. W celu anulowania dokonanych zmian, należy kliknąć przycisk ekranowy "Anuluj zmiany"

## **Usunięcie dokumentu wykonania**

Operacja umożliwia usunięcie wybranego przez użytkownika dokumentu wykonania.

## **Modyfikacja pozycji dokumentu wykonania**

Operacja umożliwia wprowadzenie zmian w dowolnym polu pozycji dokumentu wykonania. Po uzupełnieniu lub modyfikacji pozycji dokumentu należy dokonać zapisu danych klikając przycisk ekranowy "Zapisz zmiany" **II**. W celu anulowania dokonanych zmian, należy kliknąć przycisk ekranowy "Anuluj zmiany"

## **Wprowadzenie pozycji dokumentu wykonania**

Operacja umożliwia wprowadzenie pozycji dokumentu wykonania. W zależności od rodzaju dokumentu wykonania dostępne są odpowiednie pola definiujące określone pozycje dokumentu.

Po wprowadzeniu pozycji dokumentu należy dokonać zapisu danych klikając przycisk ekranowy "Zapisz zmiany" **.** 

W celu anulowania dokonanych zmian, należy kliknąć przycisk ekranowy "Anului zmiany"

## **Usunięcie pozycji dokumentu wykonania**

Operacja umożliwia usunięcie wybranej przez użytkownika pozycji dokuemntu wykonania.

## **Wydruk danych prezentowanych w oknie**

Operacja umożliwia wydruk dokumentu wykonania.

## <span id="page-36-0"></span>**4.3. Wymiana**

## <span id="page-36-1"></span>**4.3.1. Księgowanie planu**

Okno "Księgowanie planu" wykorzystywane jest w przypadku używania wielobazowego systemu danych, w którym moduł Finansowo-Księgowy pracuje na innej bazie danych niż moduł Budżet. Okno to zawiera funkcjonalność, która umożliwia utworzenie dokumentów księgowych w bazie używanej do obsługi modułu Finansowo-Księgowego, na podstawie wskazanych danych z modułu Budżet.

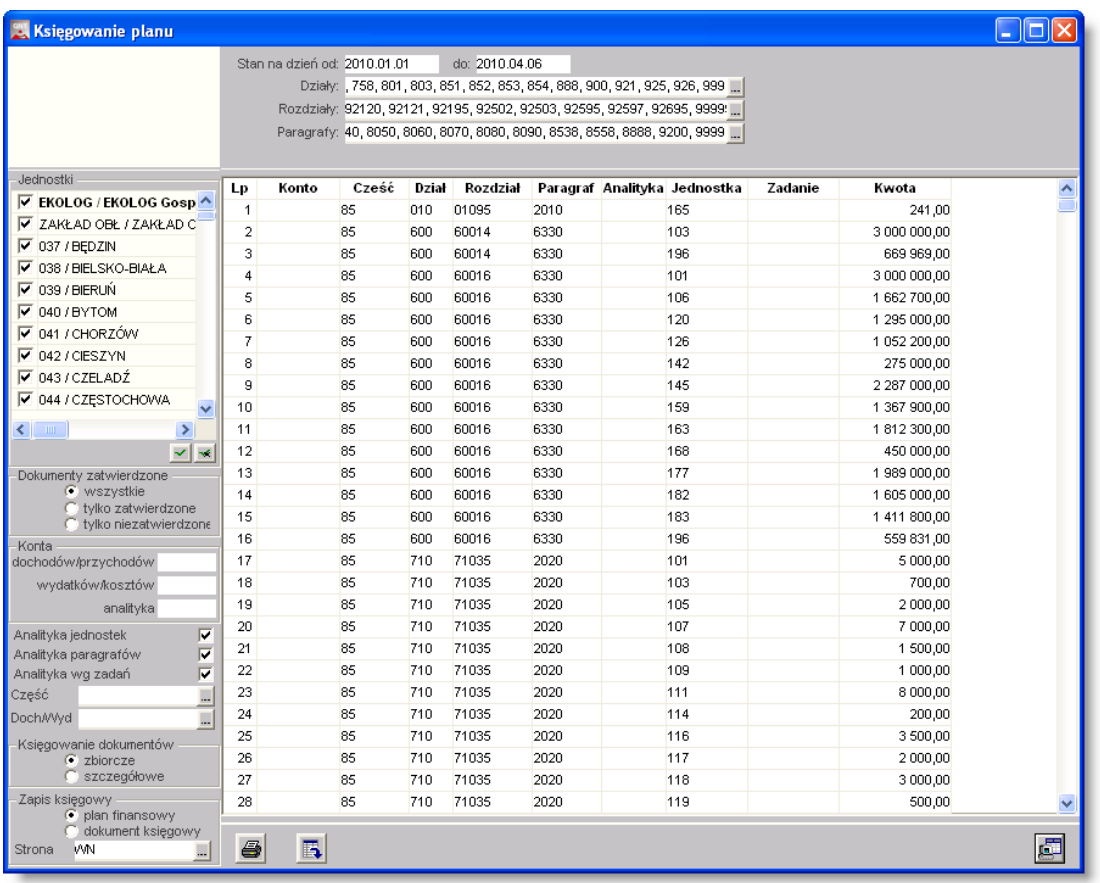

#### *Księgowanie planu*

## **Dostępne operacje**

## **Eksport danych**

Po zdefiniowaniu zakresu eksportowanych danych i wykonaniu odpowiedniego zestawienia, należy kliknąć przycisk "Eksport zapisów księgowych do programu QWANT"  $\mathbb{E}$ . Wyświetlone zostanie okno logowania do bazy danych modułu Finansowo-Księgowego:

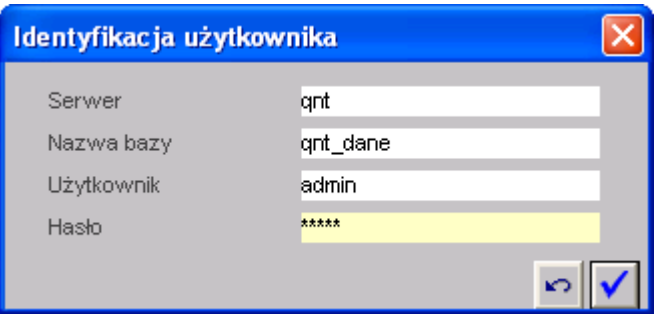

Logowanie do bazy docelowej powinno być wykonywane z wykorzystaniem danych użytkownika o uprawnieniach administratora. Po wprowadzeniu danych logowania należy kliknąć przycisk "Uruchom program"  $\blacktriangledown$ 

## **Wydruk zestawienia**

Po wykonaniu zestawienia eksportowanych danych, możliwy jest jego wydruk. W tym celu należy kliknąć przycisk "Drukuj" $\bigcirc$ .

## <span id="page-38-0"></span>**4.3.2. Import dokumentów wykonania**

System został wyposażony w mechanizm wymiany sprawozdań budżetowych pomiędzy modułami na wypadek sytuacji, gdy poszczególne moduły działają na osobnych bazach danych. Mechanizm został oparty na zewnętrznych plikach tekstowych o formacie \*.RB. Za pomocą tych plików możliwy jest transfer sprawozdań z z modułu Finansowo-Księgowego do modułu Budżet.

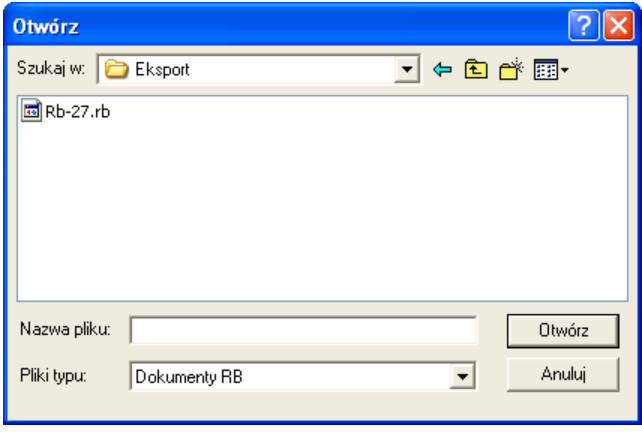

*Import dokumentów wykonania*

Efektem działania mechanizmu importu będzie zaewidencjonowanie dokumentu w module Budżet. Będzie on widoczny w oknie "Dokumenty".

Tą metodą możliwe jest zaimportowanie następujących rodzajów dokumentów:

- $\cdot$  Rb-23
- $\cdot$  Rb-23s
- $\cdot$  Rb-27
- $\cdot$  Rb-27s
- $\cdot$  Rb-28
- $\cdot$  Rb-28s
- $\cdot$  Rb-28NW

## <span id="page-39-0"></span>**4.4. Zestawienia**

## <span id="page-39-1"></span>**4.4.1. Zestawienia wg typu dokumentu**

Zestawienia wg typów dokumentów (tryb 1, 20, 30) Okno to służy do sporządzania zbiorczych sprawozdań realizowanych na podstawie dokumentów zaewidencjonowanych w programie BD. Zestawienie umożliwia analizę budżetu w skali roku z uwzględnieniem klasyfikacji budżetowej oraz według wybranych przez użytkownika kryteriów. Bezpośrednio po uruchomieniu okno otwiera się z wprowadzonym zakresem dat. W zależności za jaki okres czasu będą analizowane dane należy odpowiednio zmienić wartości w polach Stan na dzień do / do. Dodatkowo należy wybrać ze słownika Dokument jaki aktualnie chcemy przeglądać. Dodatkowe parametry zestawienia:

- <sup>l</sup> Jednostki zestawienie może być wykonane dla wybranych jednostek w tym celu należy zaznaczyć jednostki dla którym chcemy przeglądać dane,
- Dokumenty zatwierdzone wybieramy jedna z dostępnych opcji: wszystkie, tylko zatwierdzone, tylko niezatwierdzone,
- <sup>l</sup> Cześć budżetowa wybieramy część budżetową względem której chcemy przeglądać dane. Jeżeli parametr pozostanie pusty w zestawieniu zostaną ujęte dane dotyczące wszystkich zdefiniowane części.
- <sup>l</sup> Działy podobnie jak w przypadku części budżetowej wybór tego parametru spowoduje zawężenie wyświetlonych danych do zaznaczonych działów,
- Rozdziały,
- Paragrafy
- Klasyfikacja jednostek.

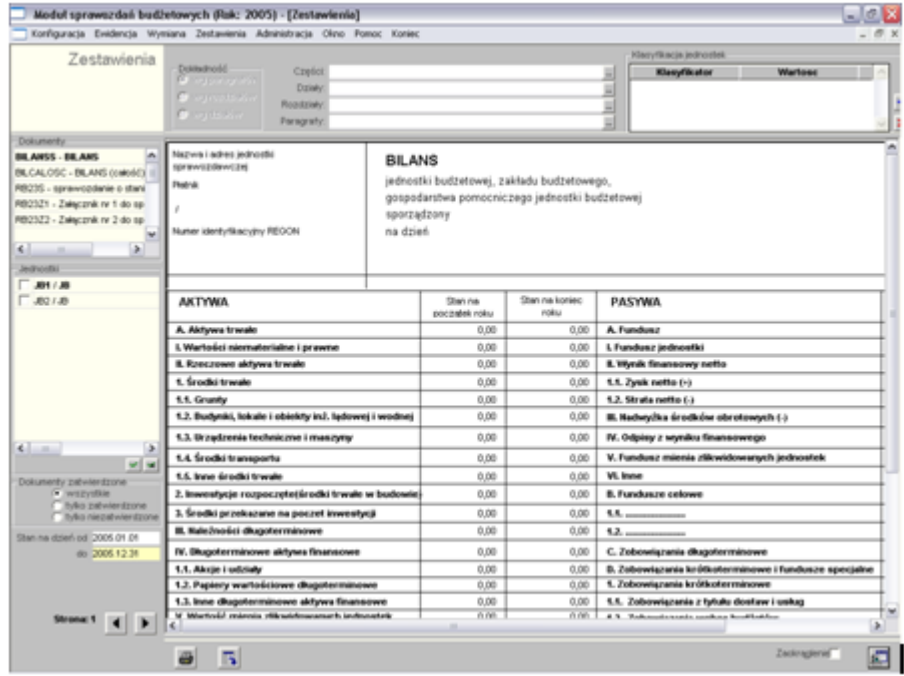

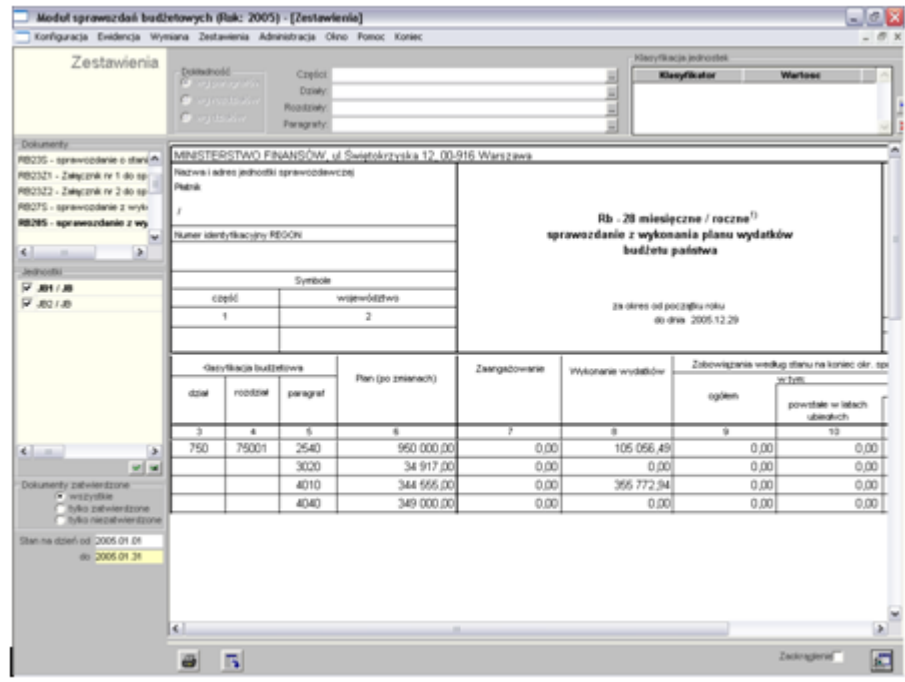

Zestawienia wg typów dokumentów (tryb 2) Zestawienia według typów dokumentów służy do generowania i drukowania sprawozdań. Zestawienia są w pełni sparametryzowane. Forma zestawienia ustalana jest przez użytkownika.

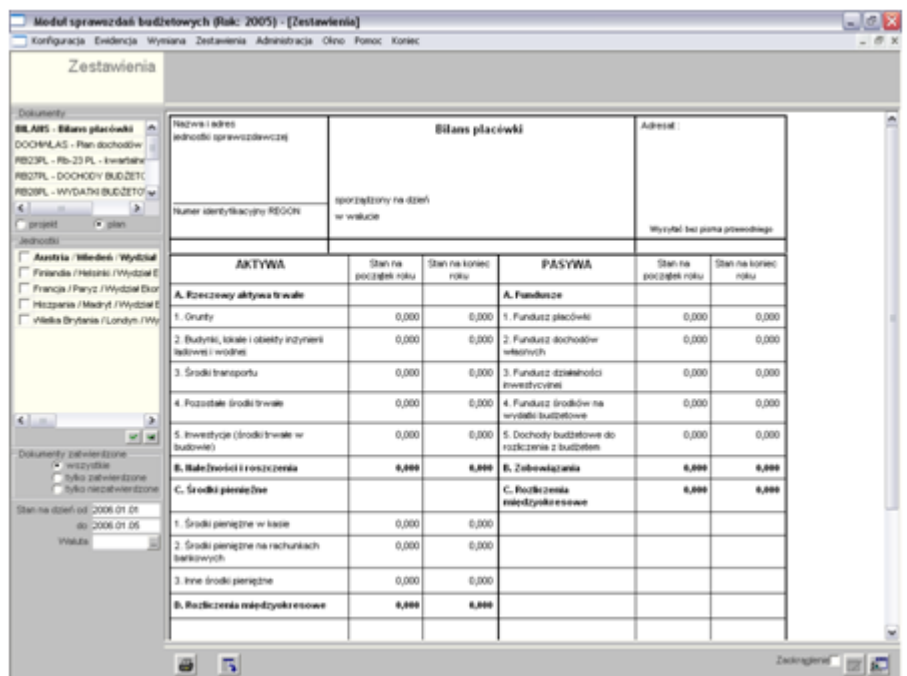

Okno bezpośrednio po uruchomieniu otwiera się z wprowadzonym zakresem dat wykonania zestawienia. Możemy wprowadzić inny zakres dat zmieniając zaproponowane wartości w polach Data od i Data do. Pozostałe parametry zestawienia:

- Dokumenty wybieramy rodzaj sprawozdania
- Projekt / plan wybieramy rodzaj dokumentów
- Jednostki oznaczamy jednostki dla których generujemy zestawienie,
- Dokumenty zatwierdzone wybieramy jedną z dostępnych opcji
- Stan na dzień od / do
- **.** Waluta

Możemy generować następujące sprawozdania:

- RB 23PI kwartalne sprawozdanie o stanie środków na rachunkach bankowych,
- RB 27PL sprawozdanie z wykonania planu dochodów budżetowych,
- <sup>l</sup> RB 28PL sprawozdanie z wykonania planu wydatków budżetu państwa,
- RB 34 sprawozdanie z dochodów własnych,
- bilans otwarcia,
- SDI środki na działalność inwestycyjna,
- plan dochodów własnych,

W ramach wykonanego zestawienia można przeglądać szczegóły poszczególnych pozycji sprawozdania z podziałem na jednostki. Przeglądnie szczegółów możliwe jest po dwukrotnym kliknięciu myszką danej pozycji.

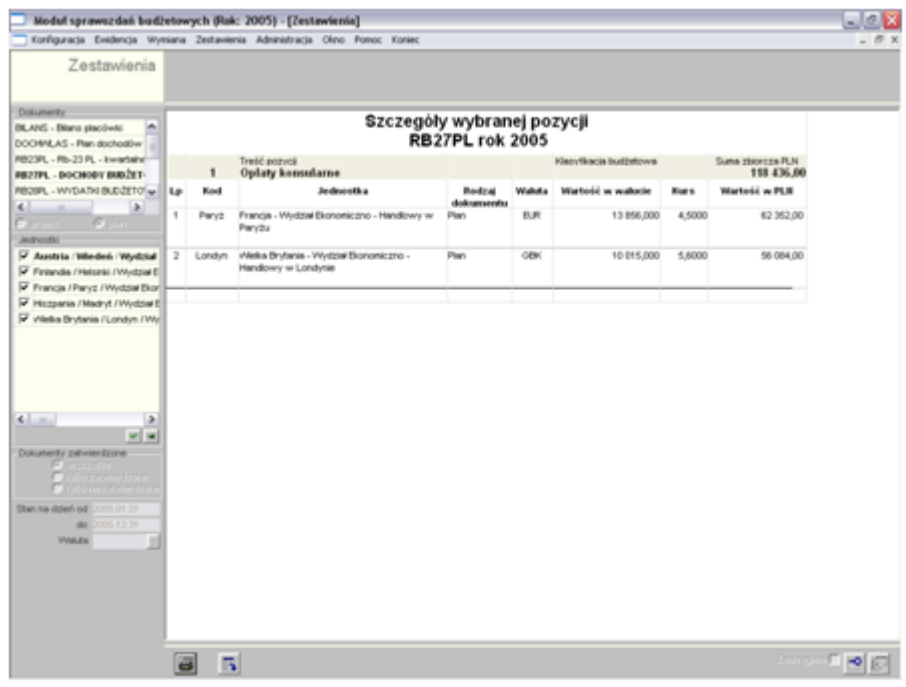

### **Dostępne operacje**

#### **Wybór zestawienia**

Operacja umożliwia dokonanie wyboru szablonu dokumentu według którego zostanie wykonane zestawienie.

#### **Ustalenie parametrów zestawienia wg typu dokumentów**

Operacja umożliwia określenie parametrów zestawienia, w szczególności:

- wybór płatnika,
- określenie jednostek organizacyjnych,
- zakres dat dokumentów.
- rodzaju Dochody / Wydatki,
- <sup>l</sup> części klasyfikacji budżetowej,
- <sup>l</sup> działów klasyfikacji budżetowej,
- <sup>l</sup> rodziałów klasyfikacji budżetowej,
- <sup>l</sup> paragrafów klasyfikacji budżetowej.

## **Tworzenie zestawienia wg typu dokumentu**

Operacja umożliwia przygotowanie zestawienia zgodnie z parametrami określonymi przez użytkownika.

## **Eksport danych**

Operacja umożliwia eksport danych prezentowanych w zestawieniu do pliku XLS lub HTML.

## **Wydruk danych prezentowanych w oknie**

Operacja umożliwia wydruk zestawienia prezentowanego w oknie.

## <span id="page-43-0"></span>**4.4.2. Zestawienia wg klasyfikacji budżetowej**

Okno to służy do przeglądania i drukowania Zestawień z uwzględnieniem klasyfikacji budżetowej, jednocześnie umożliwia analizę budżetu w skali roku względem wybranych przez użytkownika kryteriów. Okno bezpośrednio po uruchomieniu otwiera się z wprowadzonym zakresem dat wykonania zestawienia. Możemy wprowadzić inny zakres dat zmieniając wartości w polach Stan na dzień do / do. Dodatkowo należy wybrać ze słownika Rodzaj zestawienia jaki aktualnie chcemy przeglądać. Dodatkowe parametry zestawienia:

- Jednostki zestawienie może być wykonane dla wybranych jednostek w tym celu należy zaznaczyć jednostki dla którym chcemy przeglądać dane,
- Typ dokumentu wykonania wybieramy rodzaj sprawozdania,
- <sup>l</sup> Cześć budżetowa wybieramy część budżetową względem której chcemy przeglądać dane. Jeżeli parametr pozostanie pusty w zestawieniu zostaną ujęte dane dotyczące wszystkich zdefiniowane części,
- Dochody / Wydatki,
- Działy podobnie jak w przypadku części budżetowej wybór tego parametru spowoduje zawężenie wyświetlonych danych do zaznaczonych działów,
- Rozdziały,
- Paragrafy,
- Klasyfikacia jednostek.

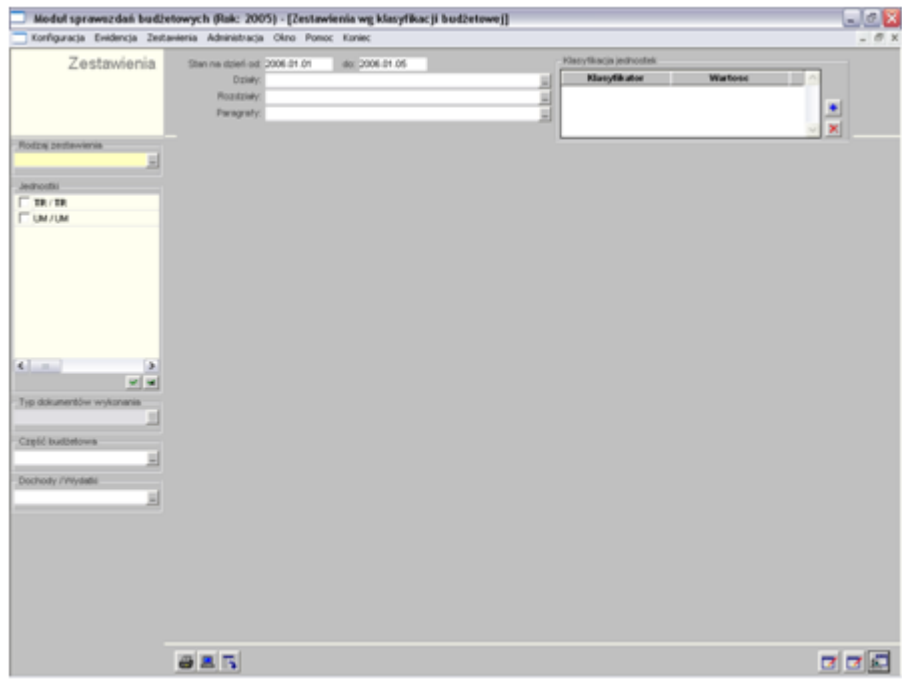

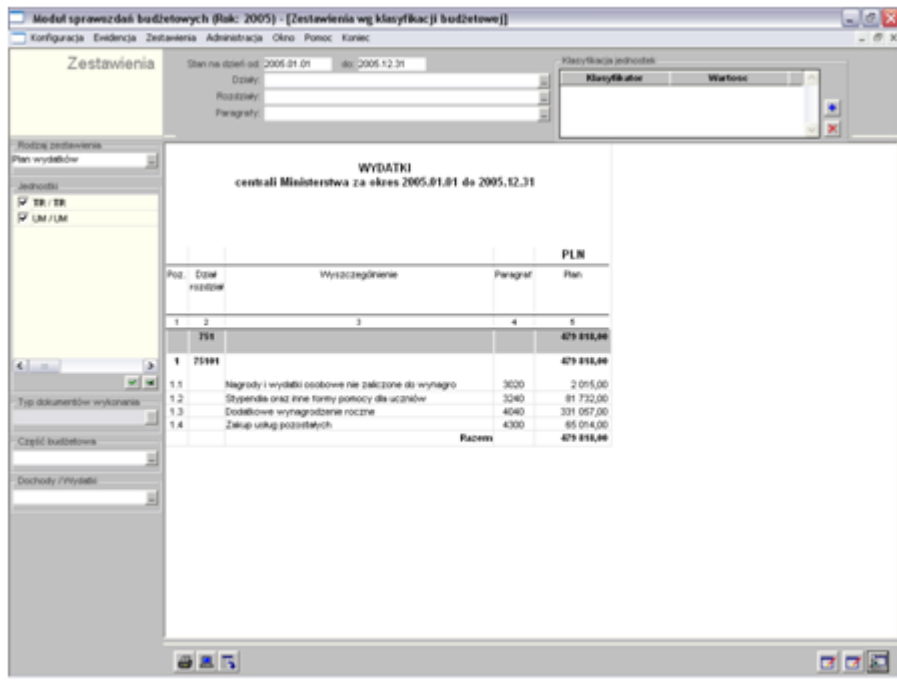

Dodatkowo w ramach zestawienia można dokonać zmiany:

- Zmiana nazwy sprawozdania,
- Zmiana dodatkowego tekstu nagłówka.

## **Dostępne operacje**

#### **Wybór rodzaju zestawienia**

Operacja umożliwia określenie przez użytkownika rodzaju zestawienia.

### **Ustalenie parametrów zestawienia wg klasyfikacji budżetowej**

Operacja umożliwia określenie parametrów zestawienia, w szczególności:

- określenie jednostek organizacyjnych,
- zakres dat dokumentów.
- rodzaju Dochody / Wydatki,
- <sup>l</sup> części klasyfikacji budżetowej,
- <sup>l</sup> działów klasyfikacji budżetowej,
- <sup>l</sup> rodziałów klasyfikacji budżetowej,
- <sup>l</sup> paragrafów klasyfikacji budżetowej.

#### **Tworzenie zestawienia wg klasyfikacji budżetowej**

Operacja umożliwia przygotowanie zestawienia zgodnie z parametrami określonymi przez użytkownika.

### **Eksport danych**

Operacja umożliwia eksport danych prezentowanych w zestawieniu do pliku XLS lub HTML.

#### **Wydruk danych prezentowanych w oknie**

Operacja umożliwia wydruk zestawienia prezentowanego w oknie.

## <span id="page-46-0"></span>**4.4.3. Zestawienia wg zadań**

Okno to służy do przeglądania danych w układzie zadaniowym i bezpośrednio po uruchomieniu otwiera się z wprowadzonym zakresem dat wykonania zestawienia. Możemy wprowadzić inny zakres dat zmieniając zaproponowane wartości w polach Stan na dzień do / do. Pozostałe parametry zestawienia:

- **.** Części,
- Działy,
- Rozdziały,
- Paragrafy,
- $\bullet$  Grupy.

Dodatkowo zestawienie to możemy wykonać w dwóch układach:

- $\bullet$  Według grup,
- Według rodzajów.

W ramach danego układu można wybrać konkretne grupy bądź rodzaje zadań i dla nich wykonać zestawienie.

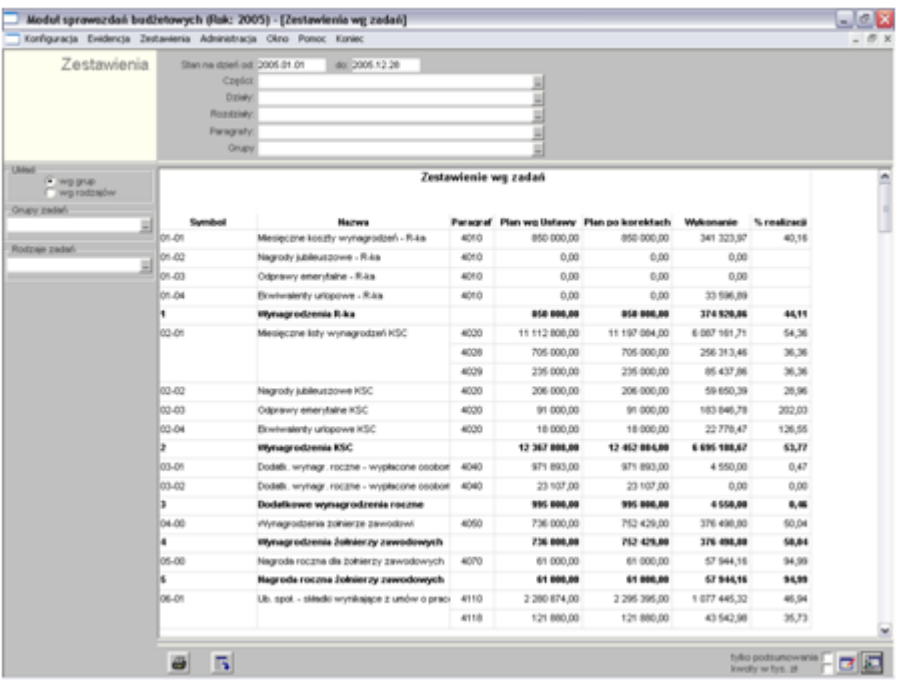

Dodatkowo w ramach zestawienia można dokonać zmiany nagłówka zestawienia oraz sposobu prezentacji danych poprzez zmianę parametru:

- tylko podsumowanie.
- $\bullet$  kwoty w tysiącach złotych.

## **Dostępne operacje**

### **Ustalenie parametrów zestawienia wg zadań**

Operacja umożliwia określenie parametrów zestawienia, w szczególności:

- rodzaju zadań,
- $\bullet$  zakresu dat,
- <sup>l</sup> części klasyfikacji budżetowej,
- <sup>l</sup> działów klasyfikacji budżetowej,
- <sup>l</sup> rodziałów klasyfikacji budżetowej,
- <sup>l</sup> paragrafów klasyfikacji budżetowej.

## **Tworzenie zestawienia wg zadań**

Operacja umożliwia przygotowanie zestawienia zgodnie z parametrami określonymi przez użytkownika.

## **Eksport danych**

Operacja umożliwia eksport danych prezentowanych w zestawieniu do pliku XLS lub HTML.

## **Wydruk danych prezentowanych w oknie**

Operacja umożliwia wydruk zestawienia prezentowanego w oknie.

## <span id="page-48-0"></span>**4.4.4. Zestawienia uniwersalne - sporządzanie**

Program umożliwia tworzenie definiowanych przez Użytkownika zestawień. Szczegółowy opis tej funkcjonalności znajduje się w Dodatku C do niniejszej instrukcji.

## **Dostępne operacje**

#### **Tworzenie zestawienia użytkownika**

Aby przygotować zestawienie należy wybrać definicję zestawienia oraz określić następujące parametry:

- <sup>l</sup> **Data zestawienia** data zestawienia decyduje o tym, z którego okresu dane zostaną uwzględnione w zestawieniu. Domyślnie parametr jest ustawiony na datę dzisiejszą.
- <sup>l</sup> **Atrybuty wyszukania:** zawiera tabelę z parametrami, służącymi do ograniczenia zakresu danych wyświetlanych w zestawieniu. W tabeli z parametrami możliwe jest wykonanie następujących czynności:
	- <sup>l</sup> w kolumnie **Dana** możliwe jest podejrzenie z jakiej sekcji i z jakiego pola danych utworzony został parametr. W tym celu należy przesunąć wskaźnik myszy na nazwę parametru w kolumnie "Dana". Moduł w formie dymka wyświetli informację o sekcji, polu i typie danych parametru.

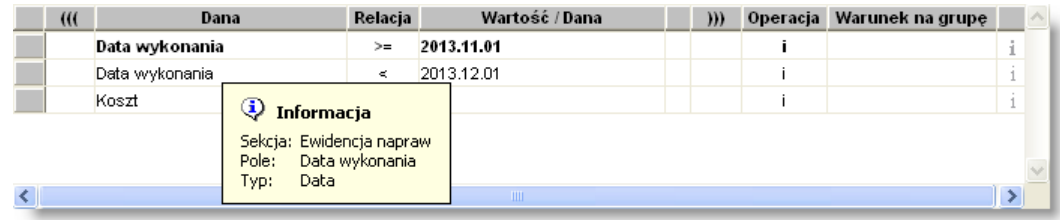

<sup>l</sup> w kolumnie **Relacja** możliwa jest zmiana relacji określającej związek pomiędzy parametrem określonym w kolumnie "Dana" a jego wartością czy inną daną określoną w kolumnie "Wartość/Dana".

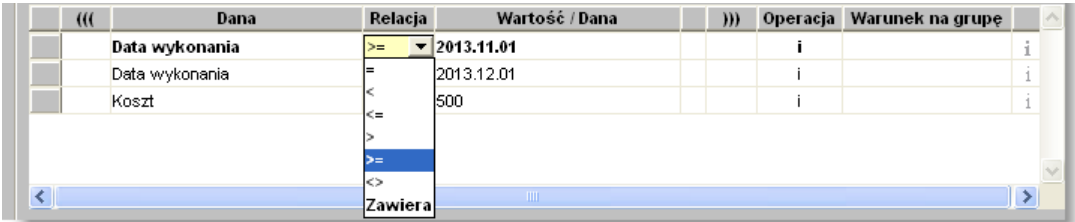

- <sup>l</sup> w kolumnach **(((** i **)))** możliwe jest wstawienie nawiasów zmieniających relacje pomiędzy kolejnymi parametrami
- <sup>l</sup> w kolumnie **Wartość/Dana** możliwe jest wpisanie wartości parametru. Jeżeli wartość parametru może być wybrana ze słownika lub zbioru stałych wartości, w kolejnej kolumnie zostanie wyświetlony przycisk ..., którego naciśnięcie spowoduje wyświetlenie okna z podpowiedzią dopuszczalnych wartości.
- w kolumnie **Operacja** możliwe jest wybranie operatora i/lub wiążącego kolejne parametry zestawienia.

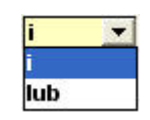

- <sup>l</sup> w kolumnie **Warunek na grupę** można zobaczyć czy dany parametr jest użyty do grupowania pozycji w zestawieniu.
- usunięcie parametru poprzez naciśnięcie przycisku  $\overline{\mathbf{x}}$  położonego po prawej stronie tabeli.
- <sup>l</sup> **Tytuł wydruku** tekst wpisany w tym polu widniał będzie w nagłówku sporządzonego zestawienia

Po ustaleniu parametrów, zestawienie należy wykonać klikając przycisk "Wykonaj zestawienie" ...

#### **Eksport zestawienia**

Operacja umożliwia wykonanie eksportu wyników wykonanego zestawienia do pliku. Możliwy jest wybór formatu eksportu: HTML, DOC lub XLS. Aby ją wykonać, należy kliknąć przycisk 'Eksport do pliku w formacie XLS, DOC lub  $HTML'.$ 

## <span id="page-50-0"></span>**4.4.5. Zestawienia budżetowe**

Okno to służy do tworzenia zestawień według klasyfikacji budżetowej bądź w układzie zadaniowym. Zestawienie to jest definiowane przez użytkownika w zależności od jego potrzeb. Bezpośrednio po uruchomieniu okno otwiera się z wprowadzonym zakresem dat wykonania zestawienia. Możemy wprowadzić inny zakres dat zmieniając zaproponowane wartości w polach Stan na dzień do / do. Pozostałe parametry zestawienia:

- <sup>l</sup> Jednostki zestawienie może być wykonane dla wybranych jednostek w tym celu należy zaznaczyć jednostki dla którym chcemy przeglądać dane,
- Typ dokumentu wykonania wybieramy rodzaj sprawozdania
- <sup>l</sup> Cześć budżetowa wybieramy część budżetową względem której chcemy przeglądać dane. Jeżeli parametr pozostanie pusty w zestawieniu zostaną ujęte dane dotyczące wszystkich zdefiniowane części.
- Dochody / Wydatki,
- <sup>l</sup> Działy podobnie jak w przypadku części budżetowej wybór tego parametru spowoduje zawężenie wyświetlonych danych do zaznaczonych działów,
- Rozdziały,
- Paragrafy
- Klasyfikacia jednostek.
- Rodzaj dokumentu.

Dodatkowo należy wybrać ze słownika zestawienie jakie aktualnie chcemy przeglądać.

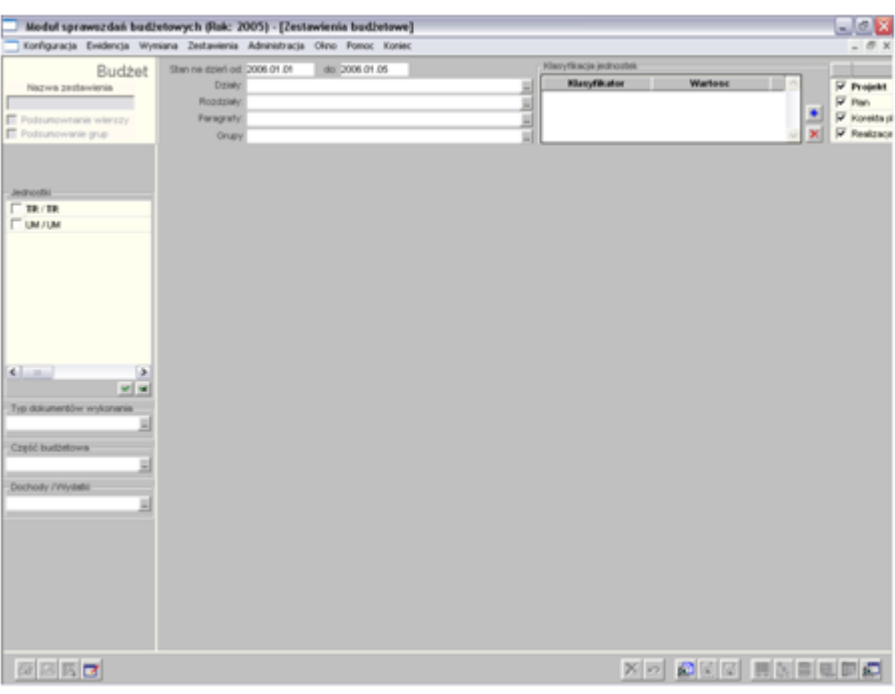

#### 4.4.5. Zestawienia budżetowe

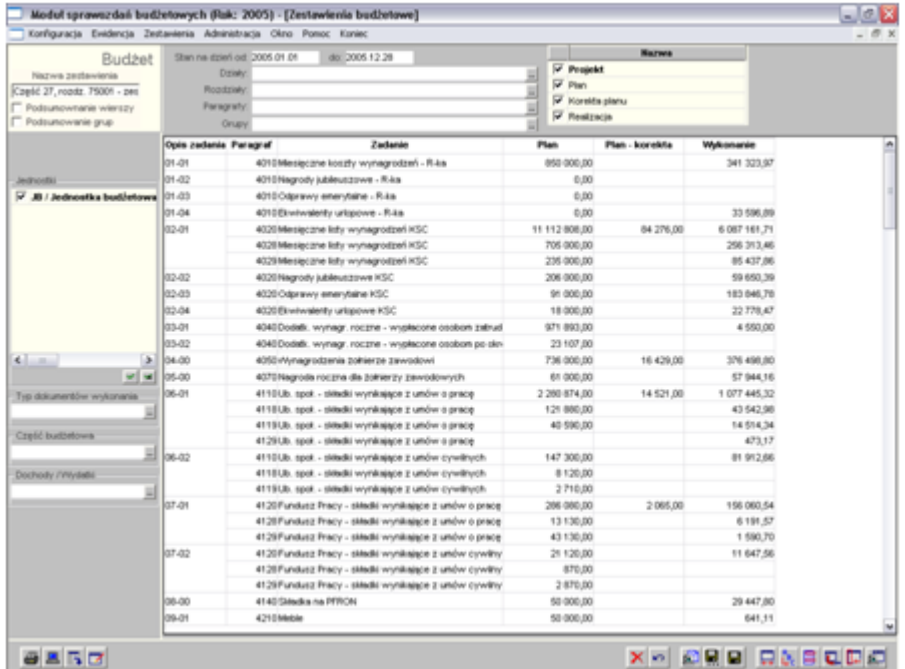

## **Dostępne operacje**

### **Określanie parametrów zestawienia budżetowego**

Operacja umożliwia określenie parametrów zestawienia, w szczególności:

- zakres dat dokumentów,
- <sup>l</sup> działy klasyfikacji budżetowej,
- <sup>l</sup> rozdziały klasyfikacji budżetowej,
- <sup>l</sup> paragrafy klasyfikacji budżetowej.

#### **Tworzenie zestawienia budżetowego**

Operacja umożliwia przygotowanie zestawienia zgodnie z parametrami określonymi przez użytkownika.

#### **Wydruk danych prezentowanych w oknie**

Operacja umożliwia wydruk zestawienia budżetowego.

## <span id="page-52-0"></span>**4.5. Administracja**

## <span id="page-52-1"></span>**4.5.1. Wzór pieczęci**

W oknie tym wprowadzamy wzór pieczęci, która będzie następnie umieszczona na wybranych wydrukach z programu. Wzór pieczęci składa się czterech linii, które w zależności od potrzeb należy uzupełnić. Każdy linia składa się ze 110 znaków oraz mamy możliwość ustawienia wielkości czcionki danego wiersza.

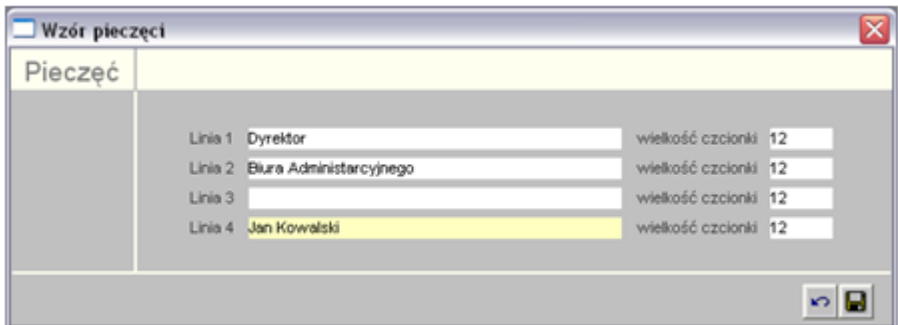

## **Dostępne operacje**

## **Wprowadzanie opisu wzoru pieczęci**

Operacja umożliwia wprowadzenie wzoru pieczęci poprzez określenie zawartości linii oraz wielkości czcionki.

Po uzupełnieniu informacji należy dokonać zapisu danych klikając przycisk ekranowy "Zapisz zmiany" **.** W celu anulowania dokonanych zmian, należy kliknąć przycisk ekranowy "Anuluj zmiany"

### **Modyfikacja opisu wzoru pieczęci**

Operacja umożliwia wprowadzenie modyfikacji wzoru pieczęci poprzez określenie zawartości linii oraz wielkości czcionki.

Po uzupełnieniu informacji należy dokonać zapisu danych klikając przycisk ekranowy "Zapisz zmiany" **H**. W celu anulowania dokonanych zmian, należy kliknąć przycisk ekranowy "Anuluj zmiany"